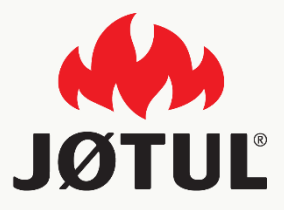

### Applicatie voor de mobiele telefoon Jotul pellet control Handleiding voor de toepassingen

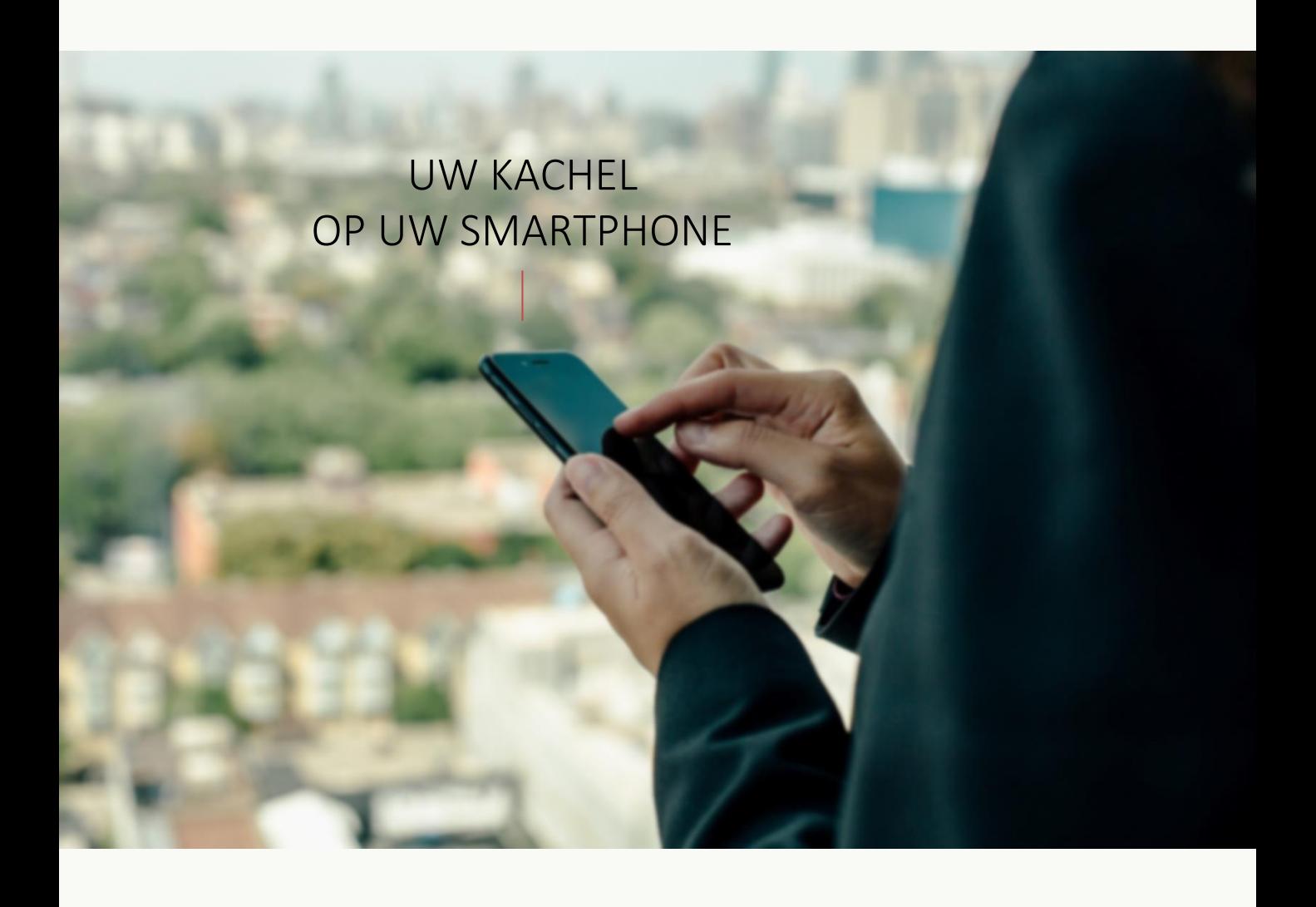

# **JØTUL PELLET CONTROL**

Met de app JØTUL kunnen de belangrijkste parameters van uw JØTULpelletkachel comfortabel thuis of buitenshuis met een smartphone worden beheerd.

Het gebruik van onze app is zeer eenvoudig: sluit de connection box op uw kachel aan, maak een verbinding met uw smartphone, en klaar is kees!

Volg de handleiding stap voor stap tot het einde.

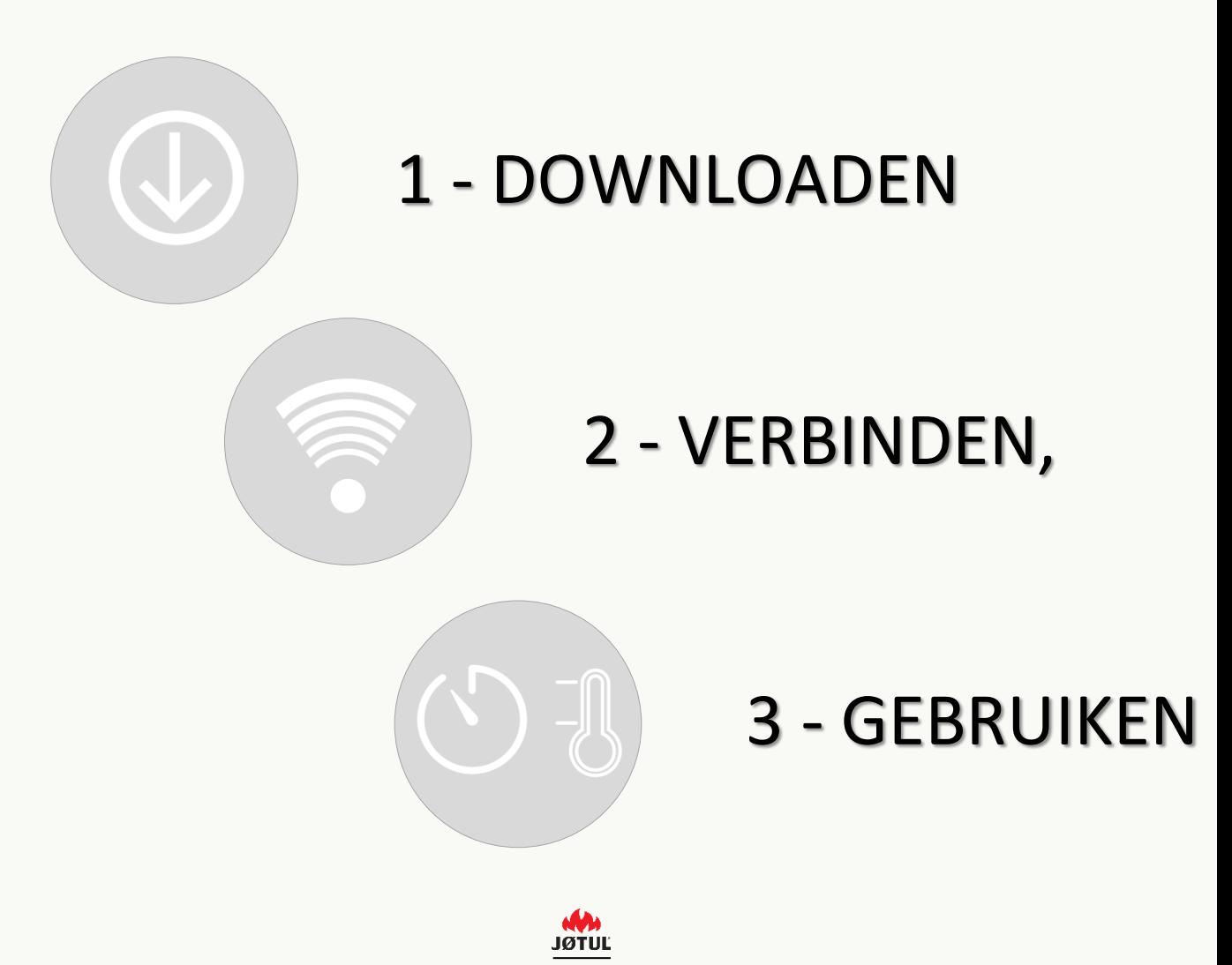

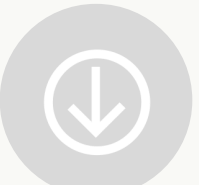

# DOWNLOAD VAN DE APPLICATIE **JØTUL PELLET CONTROL**

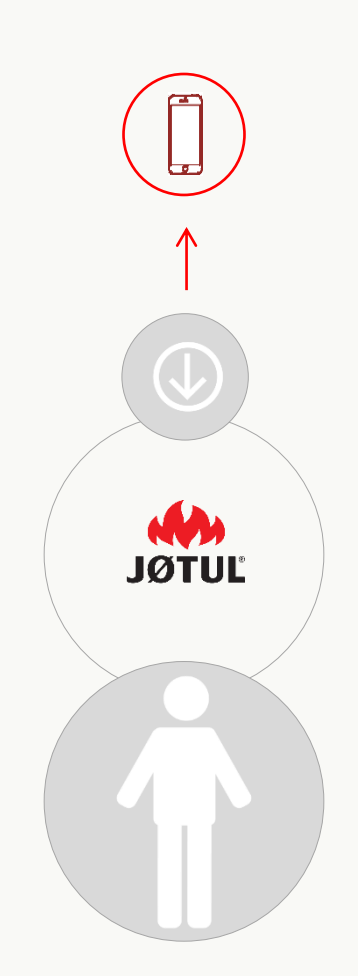

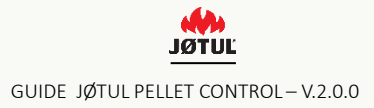

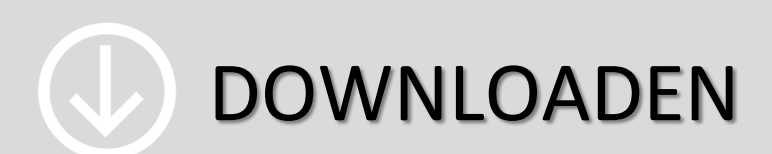

Ga naar de **App Store** of naar de **Google Play store** en download de App **JØTUL PELLET CONTROL**.

#### **Open de App JØTUL**.

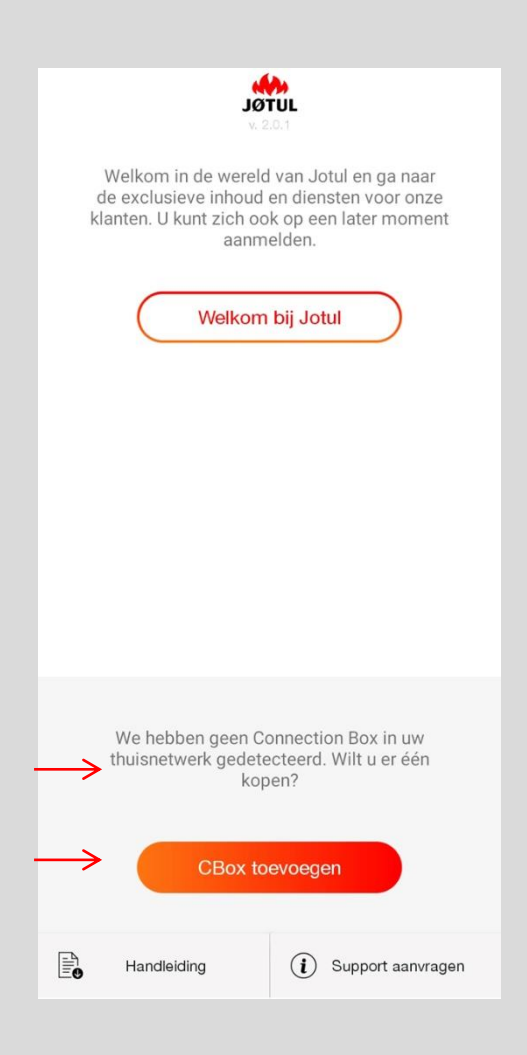

Druk op **cbox toevoegen** om de configuratieprocedure te starten.

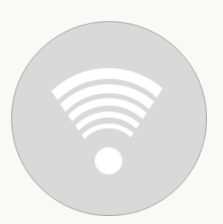

# DE CONNECTION BOX AANSLUITEN **JØTUL PELLET CONTROL**

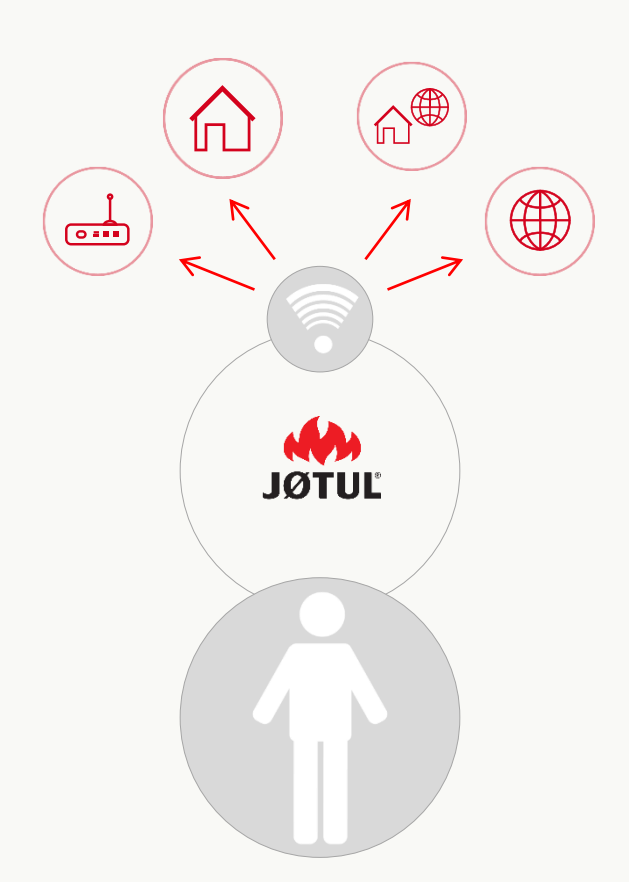

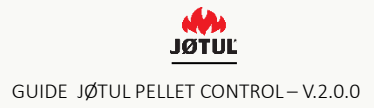

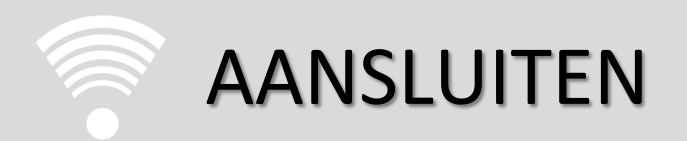

#### 3 eenvoudige stappen voor een optimaal gebruik van de **JØTUL PELLET CONTROL app** en de **Connection box**.

#### DE SMARTPHONE EN DE APP OP DE CONNECTION BOX AANSLUITEN

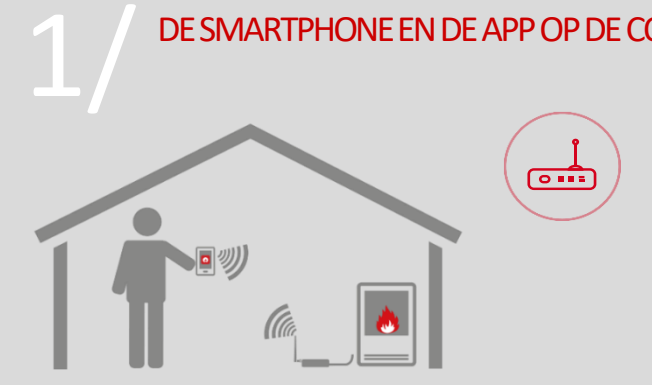

#### **Afstandsbedieningsmodus**

Gebruik uw smartphone thuis als afstandsbediening door verbinding te maken met het door de connection box gecreëerde wifinetwerk

#### **Wanneer te gebruiken**

Aanbevolen voor situaties waarin u niet over internet of wifi beschikt, maar u de kachel toch comfortabel via uw telefoon wilt bedienen

#### DE KACHEL OP HET WIFI-THUISNETWERK AANSLUITEN

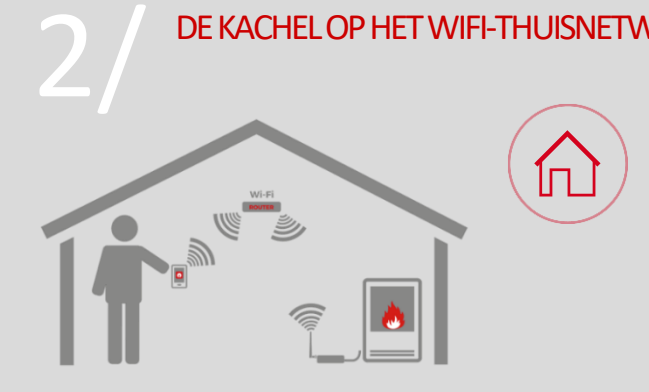

#### **Afstandsbedieningsmodus**

Gebruik uw smartphone thuis als afstandsbediening door verbinding te maken met uw wifi-thuisnetwerk

#### **Wanneer te gebruiken**

In alle gevallen waarin er een internetverbinding is. dit biedt de mogelijkheid om uw smartphone als afstandsbediening in de woning te gebruiken en om door te gaan met stap 3 om de kachel volledig van een afstand te bedienen.

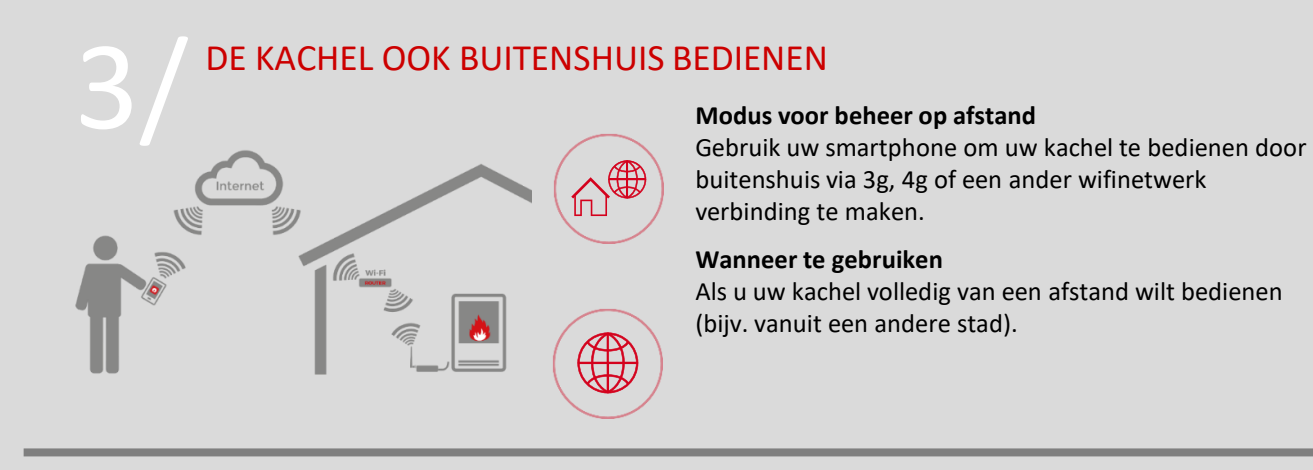

**De eerste stap** (punten van 1 tot 4) **is altijd nodig om door te kunnen gaan met de twee volgende stappen.**

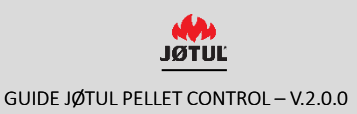

### 1/ DE CONNECTION BOX AANSLUITEN

start de configuratieprocedure van de connection box en volg de aanwijzingen die op de verschillende schermen verschijnen.

Zorg ervoor dat de kachel is ingeschakeld

Begin **door de connection box** met de kachel en het elektriciteitsnet te verbinden:

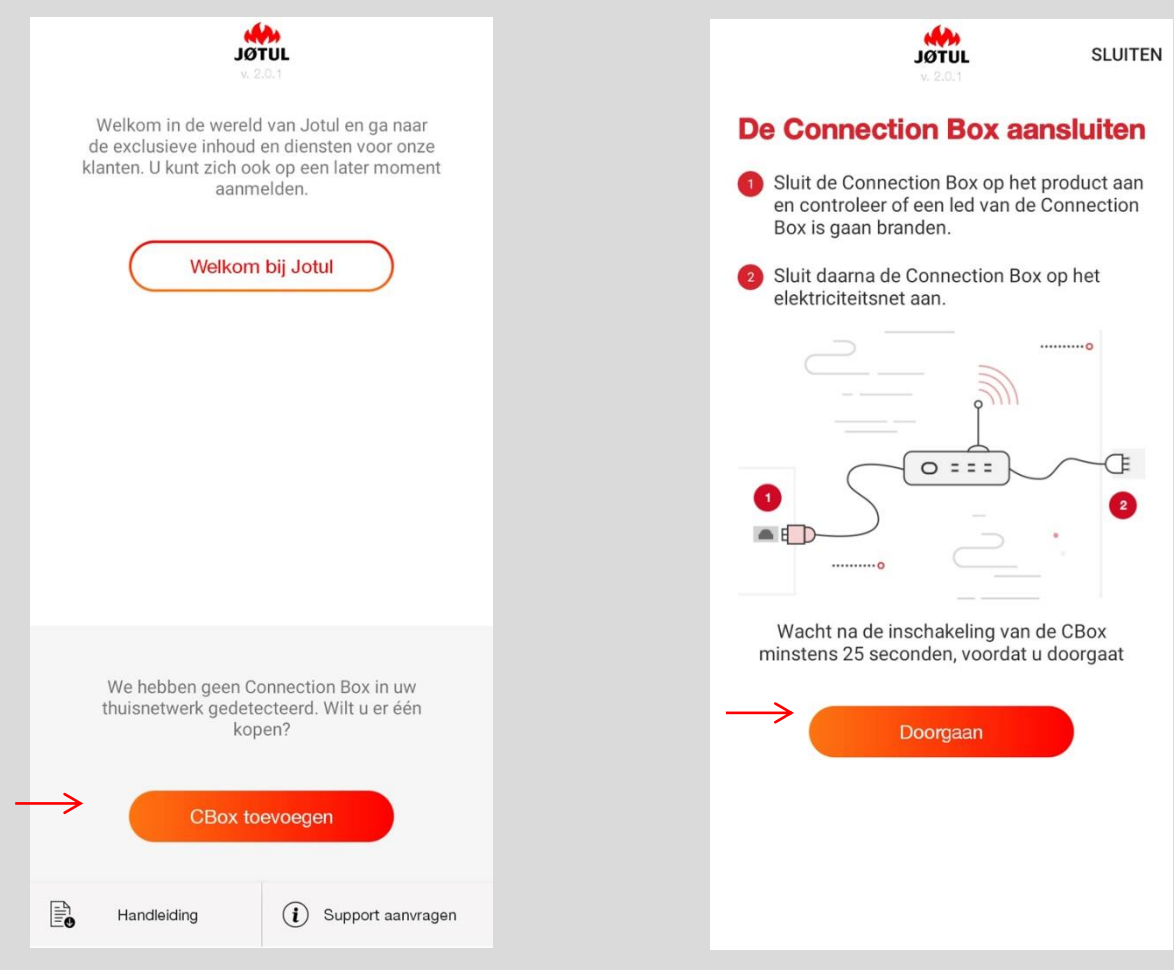

**1.** Druk op **cbox toevoegen** om de configuratieprocedure te starten.

**2.** Volg de instructies en druk op **doorgaan.**

# DE CONNECTIE BOX AANSLUITEN

### ALLEEN VOOR NIET-GEUPDATETE CONNECTIE BOXES

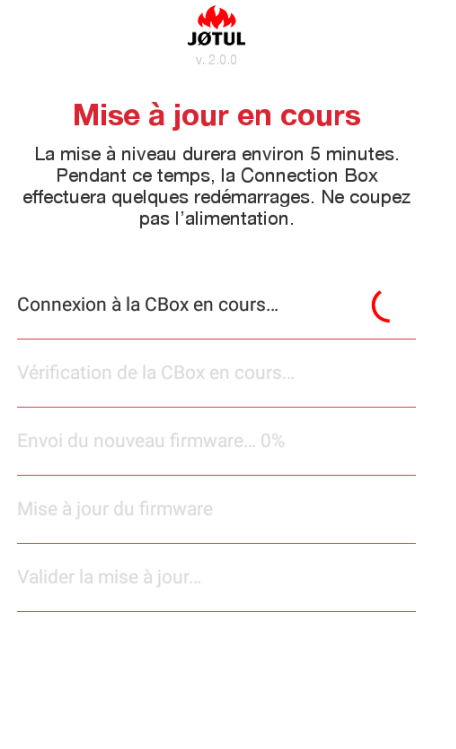

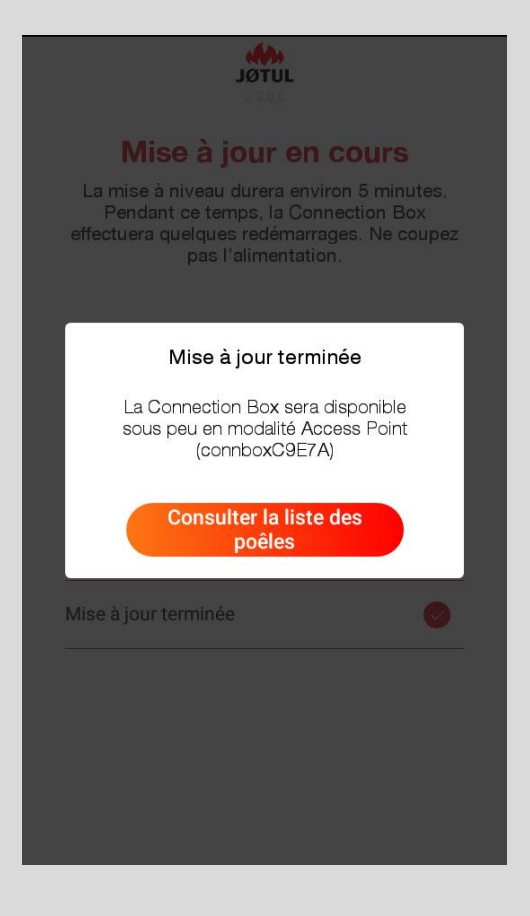

Wanneer de connection box niet geupdatet is, start **automatisch** de **updateprocedure**.

**Tijdens deze procedure is het belangrijk dat de voeding van de connection box niet wordt uitgeschakeld.**

Afhankelijk van het model van de connection box kan de updateprocedure een aantal minuten duren.

#### **Na de update kan worden doorgegaan met de configuratieprocedure.**

De update kan ook zonder internetverbinding worden uitgevoerd.

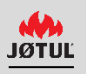

# DE CONNECTION BOX AANSLUITEN

### HET WIFINETWERK KIEZEN

Ga naar de instellingen en kies het netwerk van uw connection box uit de beschikbare netwerken **connboxXXXXX**.

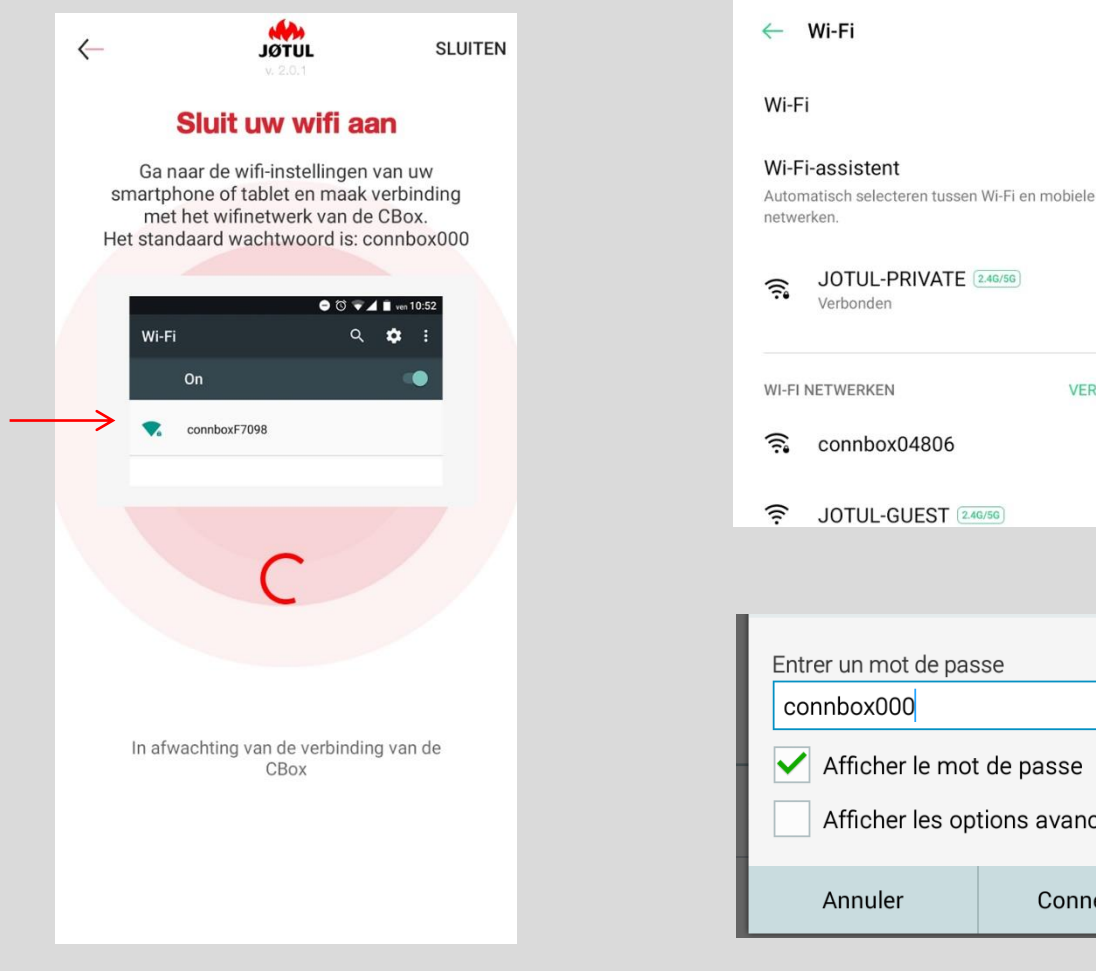

**1.** Open de instellingen van uw smartphone, **selecteer het item WiFi** en controleer of deze actief is.

**2. S**electeer het netwerk met het **voorvoegsel** «**connbox**» en voer het standaard **wachtwoord** in: **connbox000**.

 $2.4G/5G$ 

ptions avancées

Connexion

음

D

 $\mathcal{P}$ 

 $\odot$ 

 $\odot$ 

 $\odot$ 

**VERNIEUWEN** 

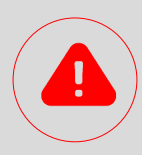

Mocht de Connbox-WiFi niet verschijnen: controleer of de optie `automatisch selecteren`is uitgeschakeld.

Reset de connection B>ox. (Zie pagina 30 van deze handleiding)

## DE CONNECTION BOX AANSLUITEN

### ALLEEN VOOR IOS 10.3.0 OF HOGER

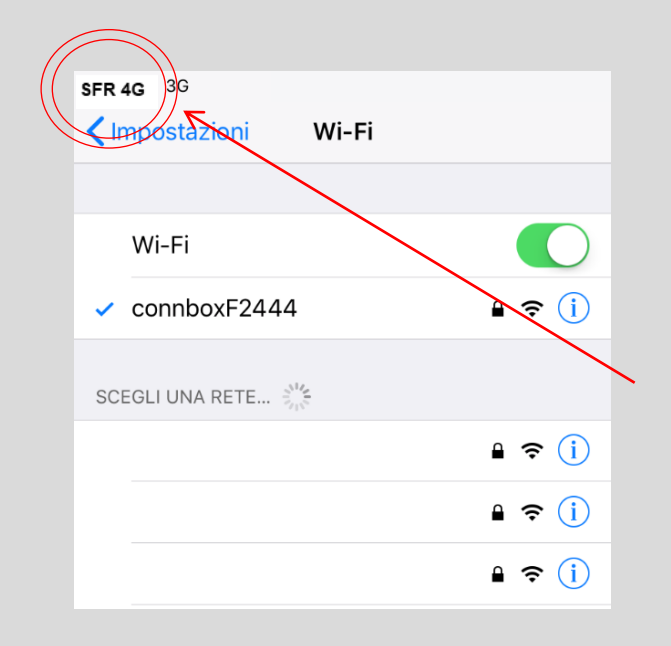

Na selectie van het wifinetwerk: **connboxXXXXX.** 

Voor degenen die een ios 10.3.0 versie of hoger hebben, wordt na aansluiting van de smartphone op het connboxxxx-netwerK niet het symbool  $\hat{z}$  van het wifinetwerk weergegeven, maar dat van het mobiele netwerk.

Ga ook door met de procedure als het symbool van het wifinetwerk niet wordt weergegeven!

# DE CONNECTION BOX AANSLUITEN

### DE KACHEL EEN NIEUWE NAAM GEVEN

Open de App JØTUL PELLET CONTROL opnieuw: de configuratieprocedure gaat automatisch door.

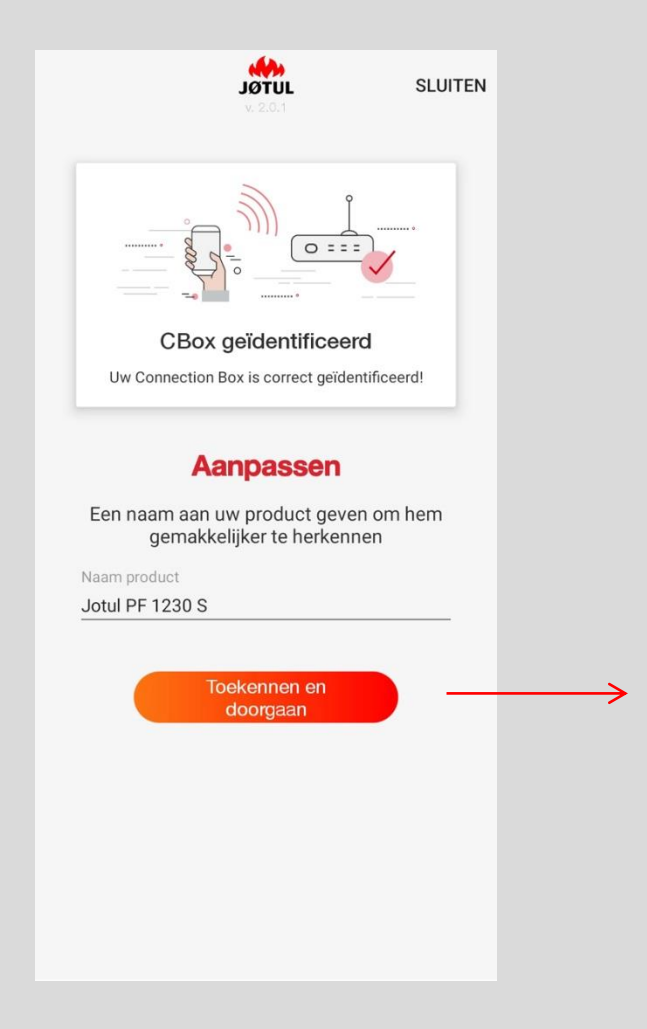

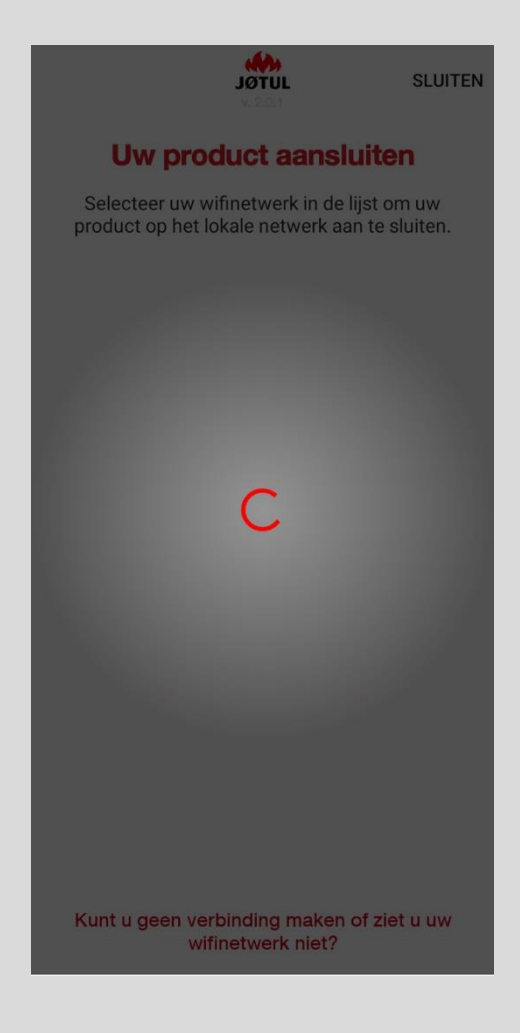

**1.** Typ de nieuwe naam en klik op **toekennen en doorgaan**.

**2.** De App start het zoeken naar de wifinetwerken die door de Connection Box worden gedetecteerd.

# 2/ DE KACHEL OP HET WIFINETWERK AANSLUITEN

**Selecteer het wifinetwerk van uw woning** uit de lijst: uw kachel maakt op deze manier verbinding met het lokale netwerk

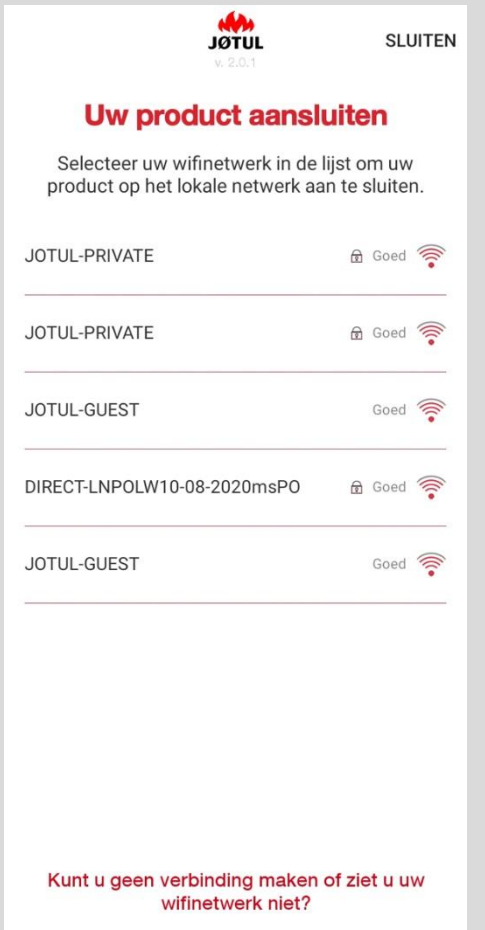

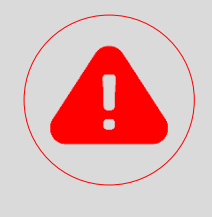

#### **LET OP**

Bij een **zwak wifisignaal** of bij een **onzichtbaar** thuisnetwerk kan het nuttig zijn om de Connection Box te verplaatsen, of om een wifi-repeater of een power-line-oplossing te gebruiken, die bij gespecialiseerde winkels verkrijgbaar zijn.

**Als alternatief kan de connection box op de router worden aangesloten via de ethernetkabel.**

**Als het wifinetwerk niet wordt gevonden of er geen verbinding kan worden gemaakt, moet worden gecontroleerd of niet één van de volgende niet-ondersteunde scenario's zich voordoet:** 

- ✓ **Wifi-netwer 5ghz;**
- ✓ **Ouderlijk toezicht aan;**
- ✓ **Gebruik van guest-netwerk dat de communicatie tussen de hosts beperkt;**
- ✓ **Zwak signaal;**
- ✓ **Naam netwerk of wachtwoord met speciale tekens;**

Voor meer informatie kunt u de fkq in de toepassing raadplegen, die toegankelijk zijn via de aanwijzing **«kunt u geen verbinding maken of ziet u uw wifinetwerk niet?»** 

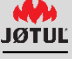

# DE KACHEL OP HET WIFINETWERK AANSLUITEN

### HET WACHTWOORD INVOEREN EN VERBINDING MAKEN

Voer het **wachtwoord van het wifi-thuisnetwerk** in en klik op **verbinden.**

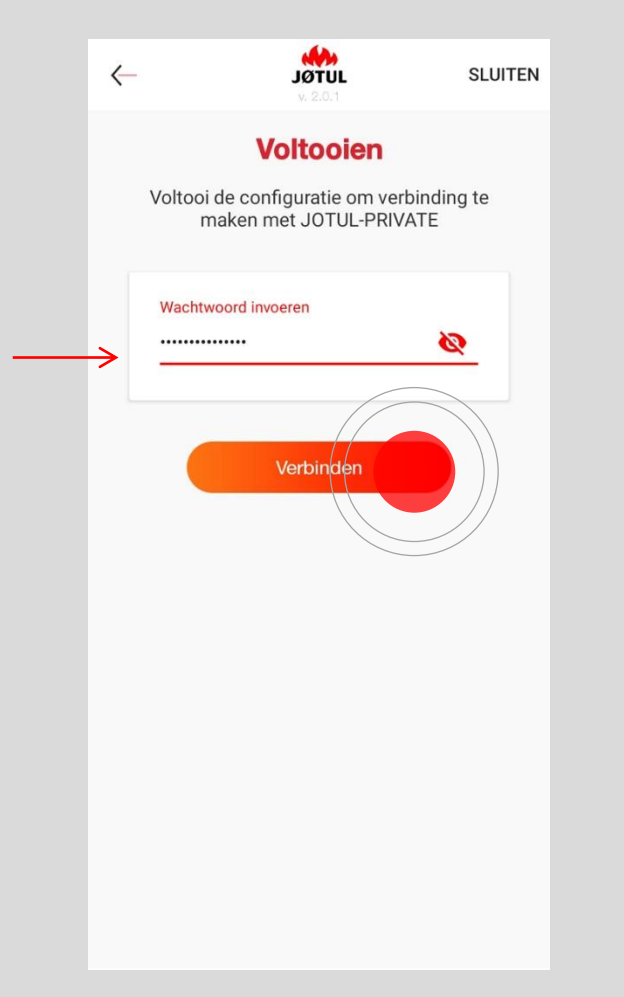

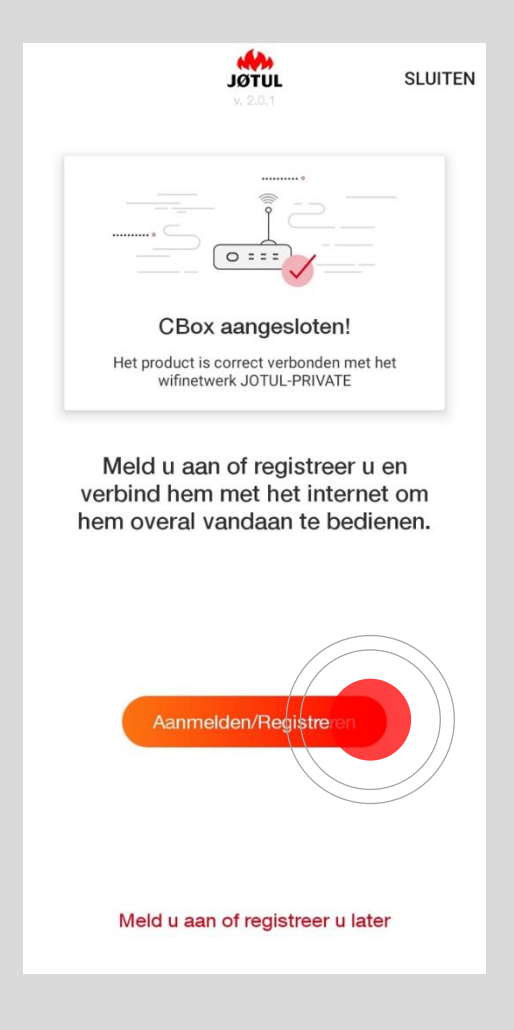

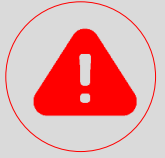

#### **Zorg ervoor het wachtwoord correct in te typen!**

Als het wachtwoord niet correct is, **verschijnt een foutbericht** en moet de procedure worden herhaald.

Als het ingevoerde wachtwoord correct is, probeert de kachel verbinding te maken met uw wifinetwerk, nadat u op **verbinden** hebt gedrukt.

#### **Daarna wordt het bericht «cbox aangesloten» getoond.**

**Wanneer uw smartphone niet automatisch verbinding maakt met het wifinetwerk in uw woning, dan moet de verbinding handmatig tot stand worden gebracht.**

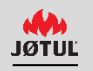

### REGISTREREN, INLOGGEN, BEHEREN!

Vanaf nu is uw kachel met het wifinetwerk van uw woning verbonden en kunt u hem met de App JØTUL PELLET CONTROL vanuit elke zone binnen het dekkingsgebied beheren.

#### **Als u uw kachel ook wilt bedienern als u buitenshuis bent, ga dan door met de procedure!**

Allereerst moet een account worden aangemaakt.

De connection box maakt verbinding met het internet door gebruik te maken van de connectiviteit van het wifi-thuisnetwerk.

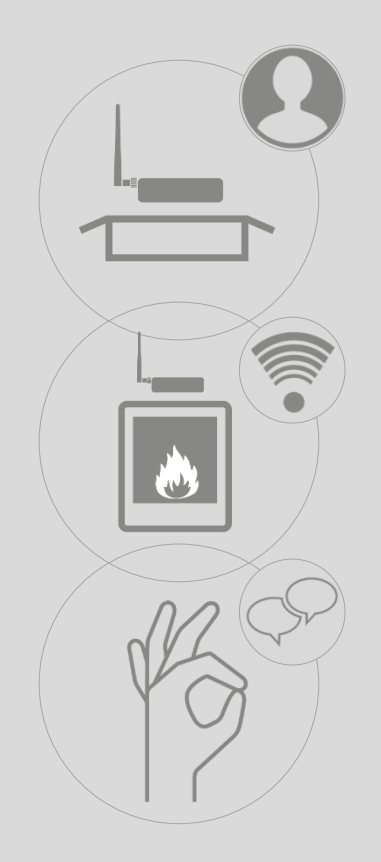

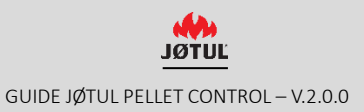

### AANMELDEN - 1

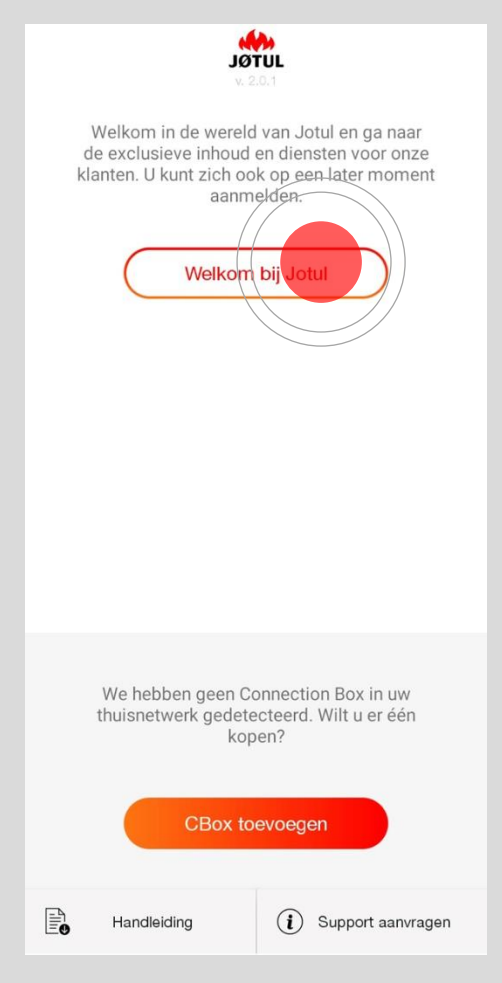

Druk op **welkom bij JØTUL** om u te registreren of om u aan te melden.

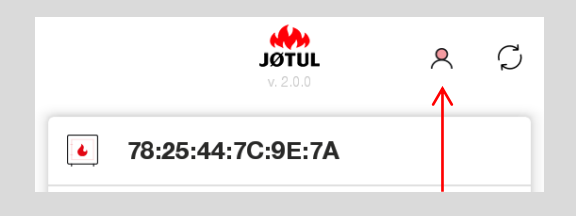

Dit kunt u ook later doen **via het gebruikerssymbool** rechtsboven in de lijst met kachels.

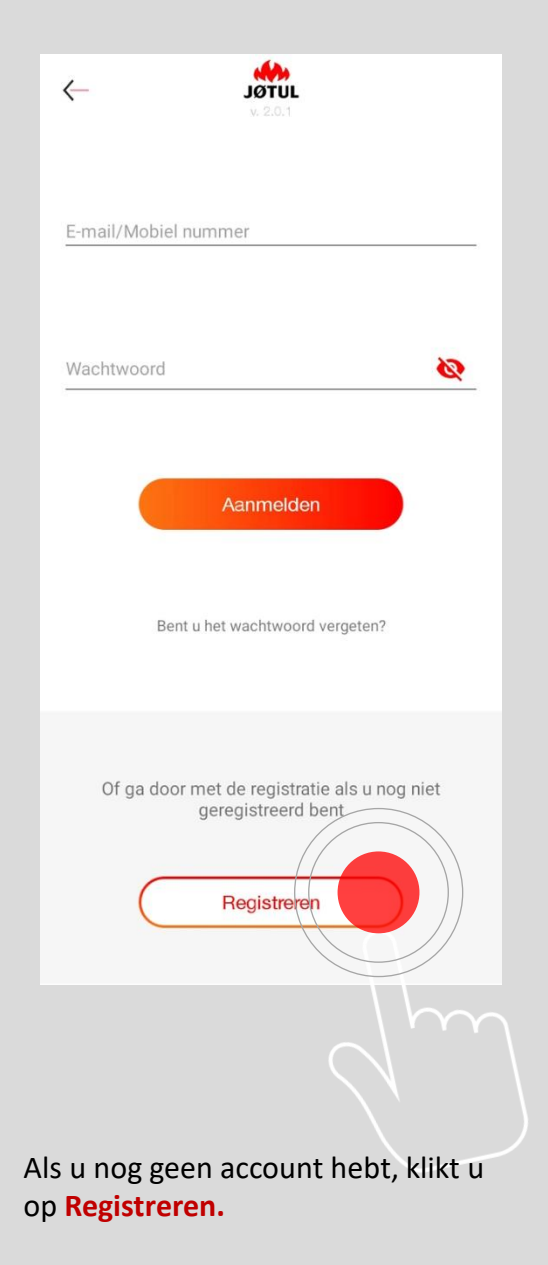

**Klik alleen op aanmelden als u al een account geregistreerd hebt!**

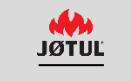

### AANMELDEN - 2

Voer een geldig e-mailadres in.

Kies een wachtwoord en vul alle velden van het registratieformulier in:

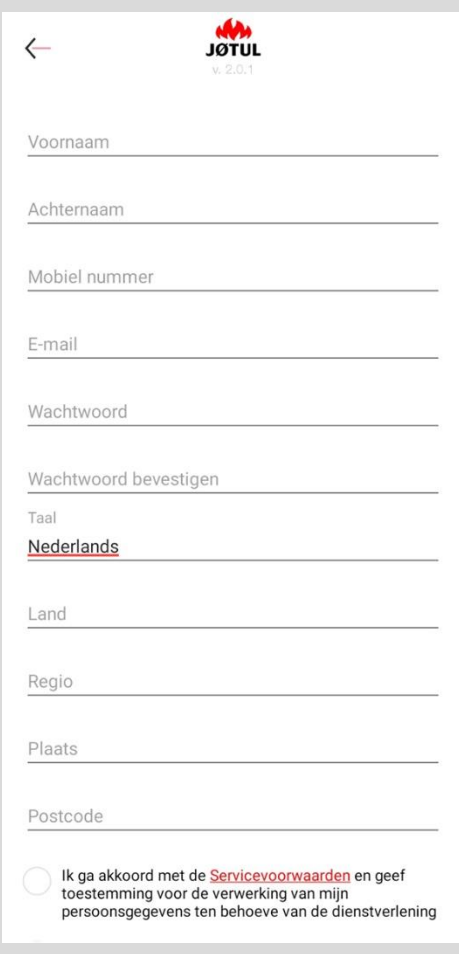

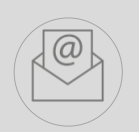

Zodra de velden zijn ingevuld, **ontvangt u** op het door u opgegeven adres **een email met een link: klik op de link om de aanmelding te bevestigen.**

VOOR EEN BETERE GEBRUIKSERVARING IS HET AANBEVOLEN OM **DE LINK DIRECT VANAF UW SMARTPHONE TE OPENEN.**

**Als de registratie niet wordt voltooid, dan kan de kachel niet op afstand worden bediend.**

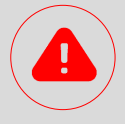

#### **LET OP**

**Als u de e-mail niet in het vak Inkomende post ziet, controleer dan het vak Secundaire post, Ongewenste post of Berichten en verplaats de e-mail daarna naar Inkomende mail. Als u op de link klikt en er geen browservenster wordt geopend, kopieer het adres van de link dan en plak hem in de adresbalk van uw browser (Internet Explorer, safari, Chrome, Firefox).**

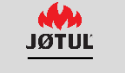

### LOGIN

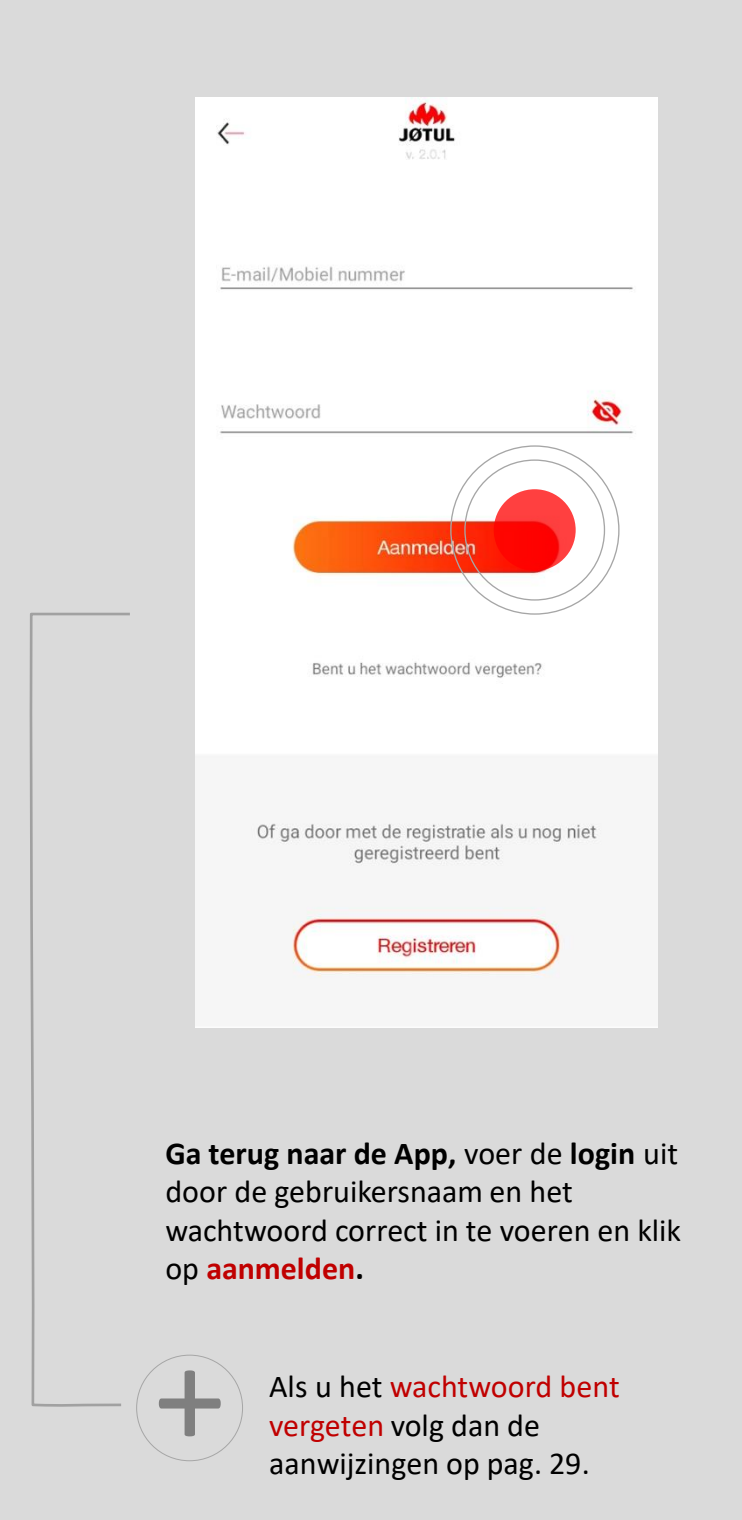

### LIJST MET KACHELS

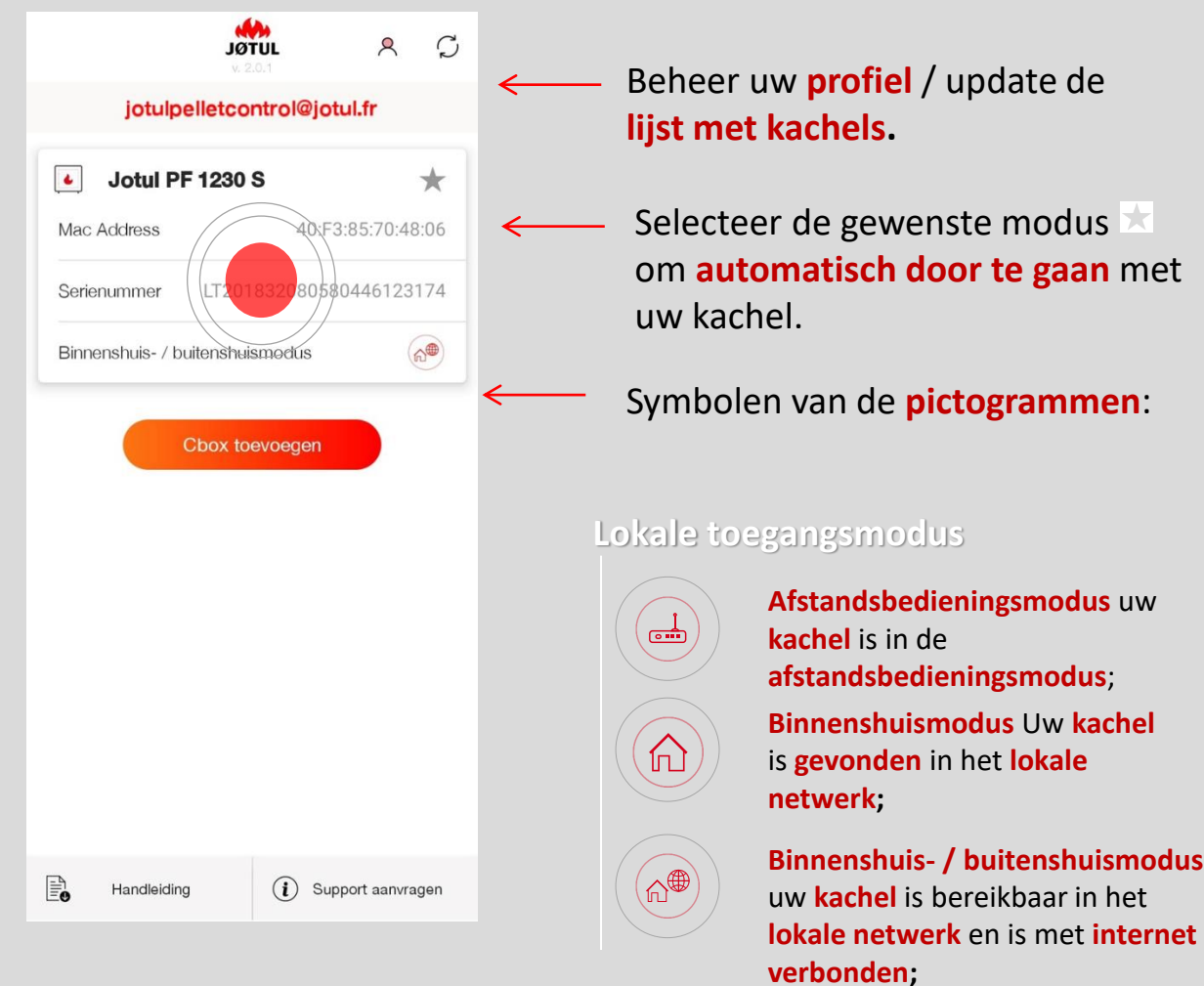

Zodra de LOGIN is uitgevoerd, wordt de **gebruikersnaam** (uw e-mailadres) bovenaan weergegeven.

**Klik Op de naam van uw kachel om door te gaan.**

#### **Toegangsmodus op afstand actief**

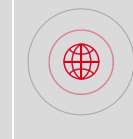

#### **Buitenshuismodus**

De kachel die aan uw account is gekoppeld is **via het internet** bereikbaar;

### BEHEREN

Klik na selectie van uw kachel op het menu Instellingen:

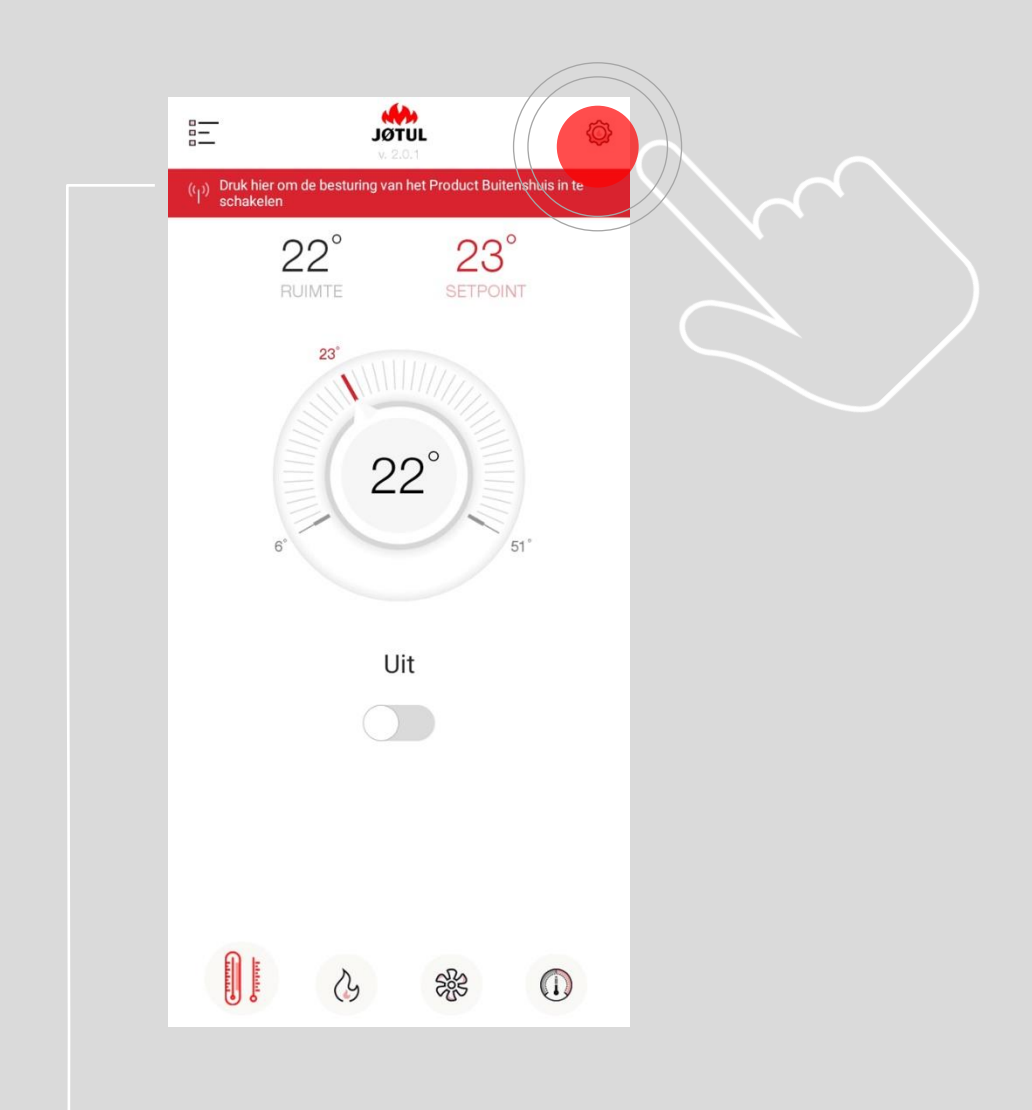

Om de inschakeling van de bediening op afstand gemakkelijker te maken, kan worden gedrukt op **druk hier om de besturing van het product buitenshuis in te schakelen**

### BUITENSHUIS BEDIENEN - 1

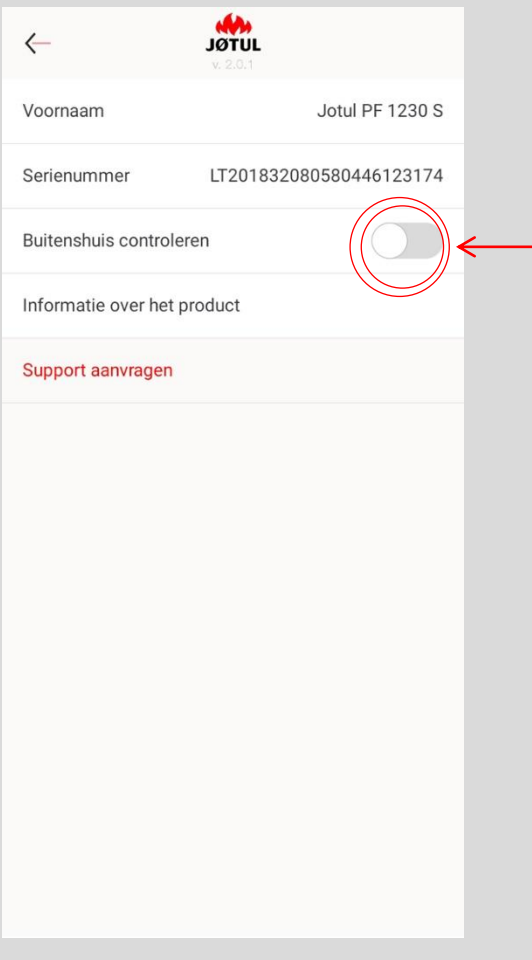

Activeer het menu-item **buitenshuis bedienen** door de cursor op **on** te zetten.

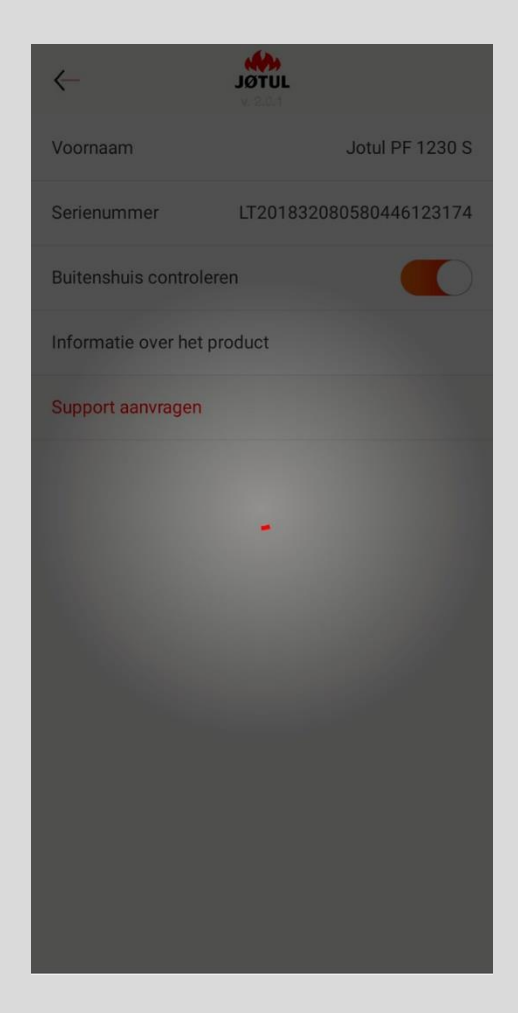

Na het laden wordt een bevestigingsbericht getoond.

### BUITENSHUIS BEDIENEN - 2

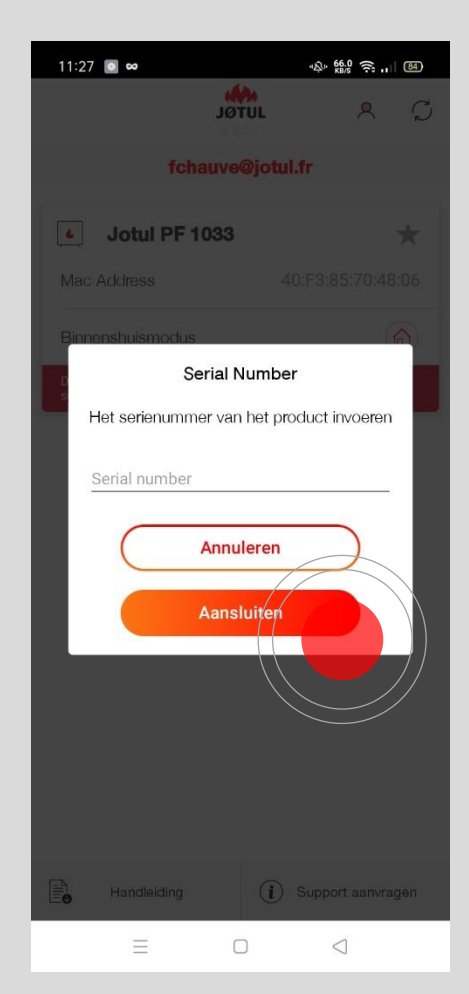

Voer het **serial number** van de kachel in als hierom gevraagd wordt. Dit is het nummer dat begint met **LT \*\* of C\*\* op het etiket op de achterkant van de kachel of in de documentatie van het product.** 

**Klik daarna op OK:** Het systeem controleert het serienummer en als de procedure succes heeft, verschijnt er een bevestigingsbericht.

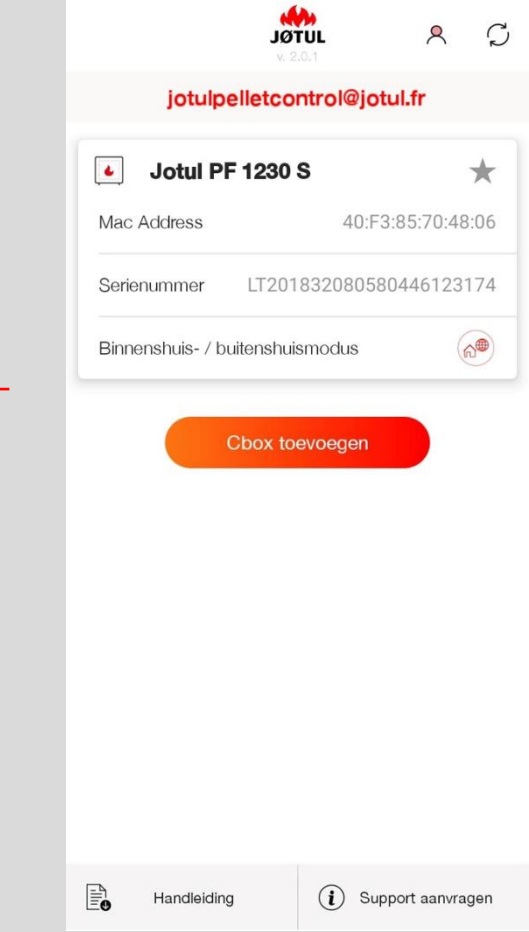

**Uw kachel is nu verbonden met het internet** en is ook buitenshuis bereikbaar (via **3G**, **4G** of **een ander wifinetwerk).**

> Dit pictogram geeft aan dat uw kachel met internet is verbonden,

Dit symbool geeft aan dat u **buitenshuis** via 3g, 4g of een ander wifinetwerk bent verbonden

 $\bigoplus$ 

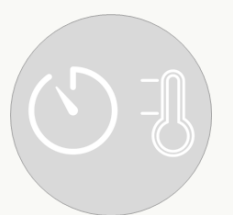

# GEBRUIK VAN DE APP **JØTUL PELLET CONTROL**

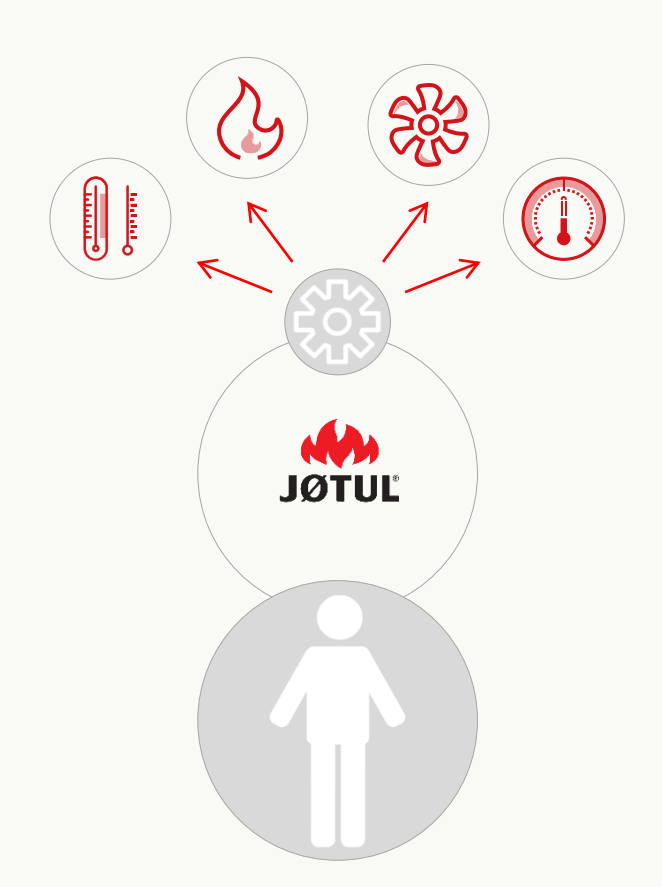

## UW KACHEL OOK BEHEREN ALS U BUITENSHUIS BENT

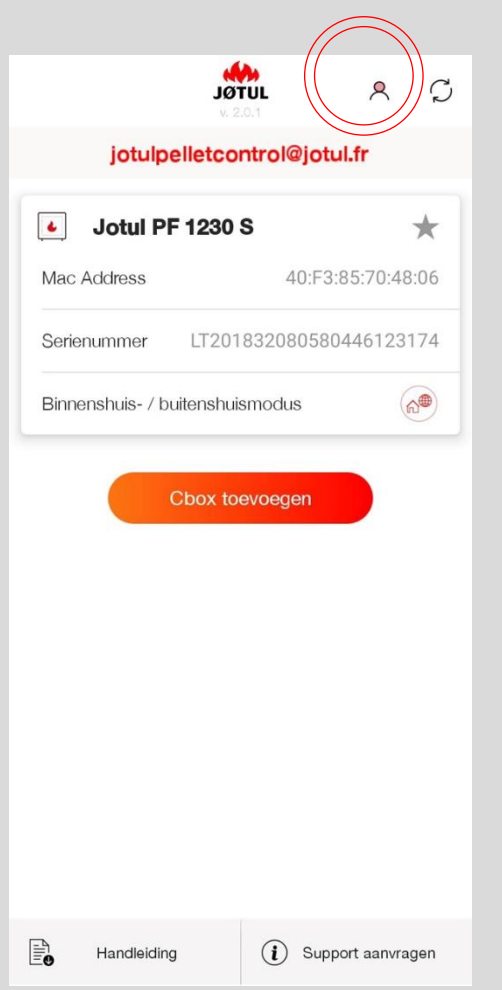

Als u buitenshuis bent **lanceer de app** en voer de **login** uit.

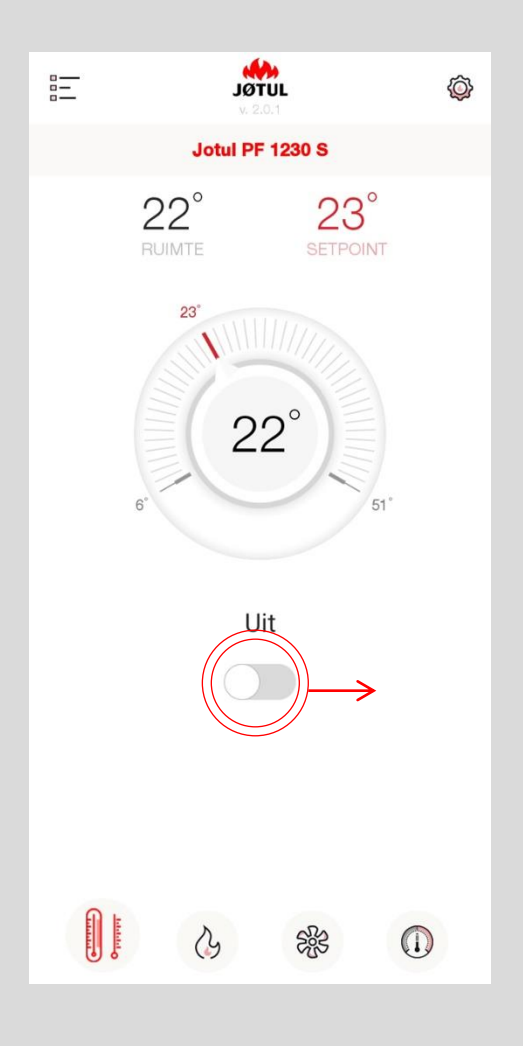

訓 Thermometer/inschakelen/ Uitschakelen

**De kachel inschakelen:** schuif de cursor naar rechts.

**De temperatuur instellen:** draai de draaiknop en selecteer de gewenste waarde.

### HET VERMOGEN EN DE TEMPERATUUR VAN DE KACHEL BEHEREN

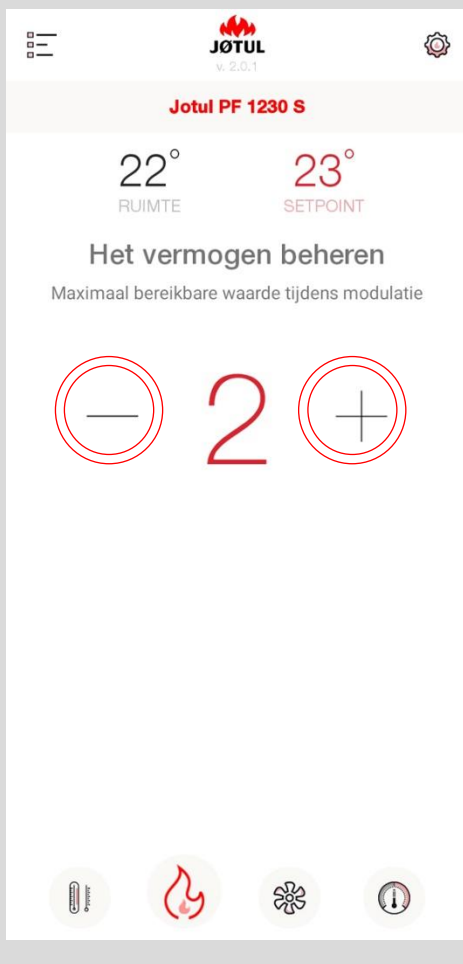

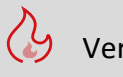

#### **Het vermogen instellen:** Met de knop **+** kunt u de waarde van het ingestelde

vermogen verhogen. Met de knop **–** kunt u hem verlagen.

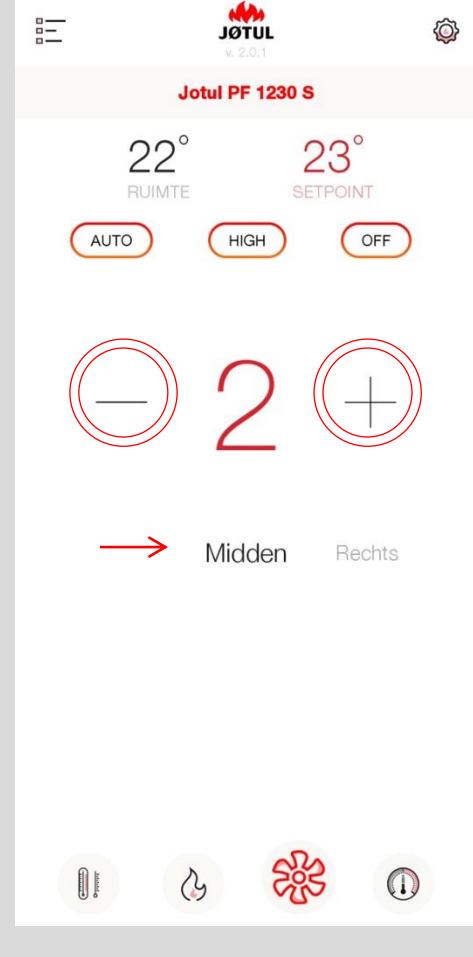

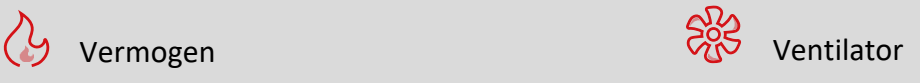

**De ventilatie instellen:** met de knop **+** kunt u de waarde van de instelde ventilatie verhogen. met de knop **–** kunt u hem verlagen.

Als de kachel meerdere ventilatoren heeft, kunt u de waarde voor de **gewenste ventilator** wijzigen door door de opties te scrollen: midden, rechts of links.

**De functie is niet actief voor kachels met een natuurlijke convectie. (geen huiskamer-ventilator)**

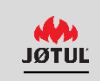

### DE WERKINGSTIJDEN VAN UW KACHEL PROGRAMMEREN

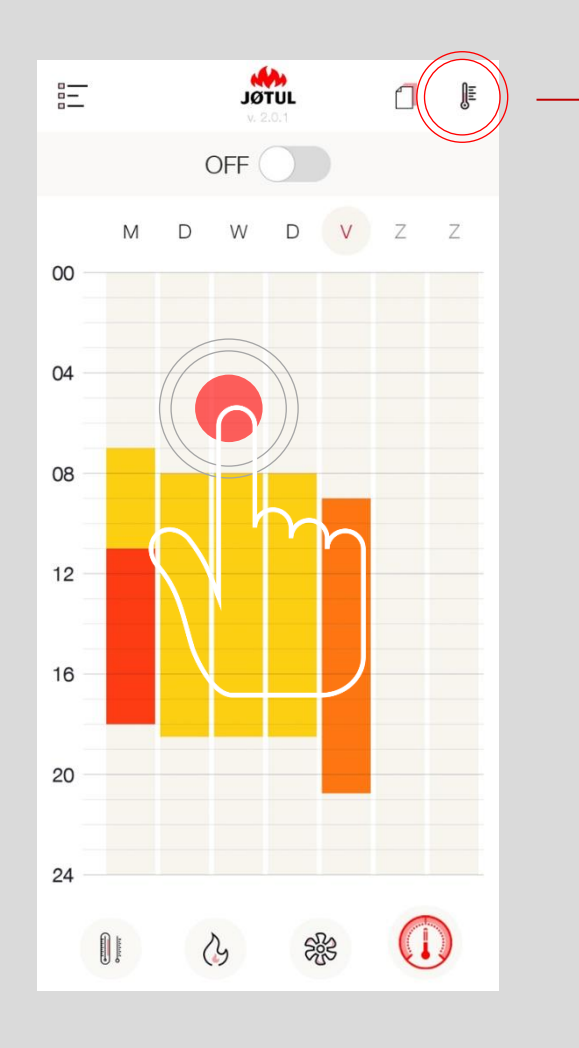

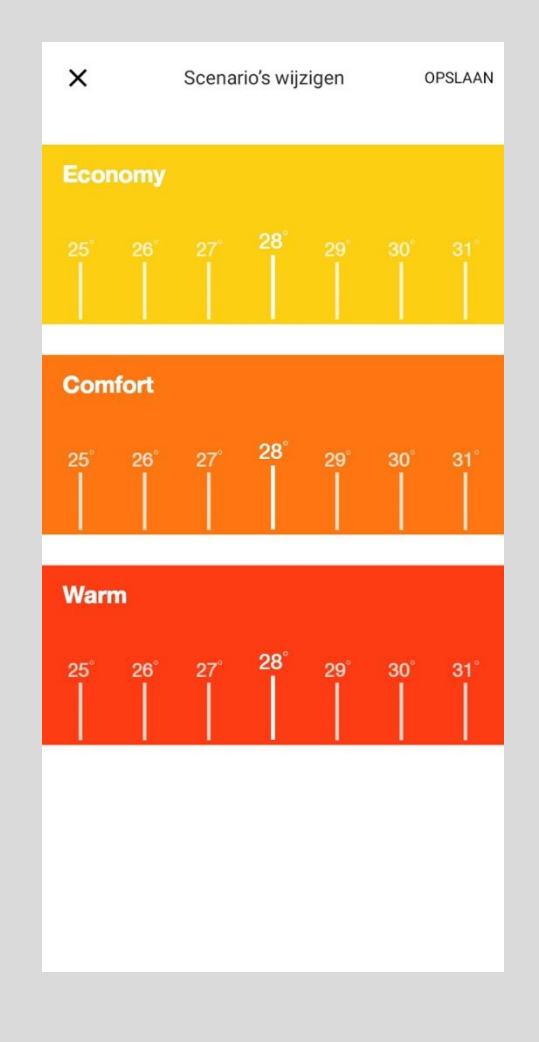

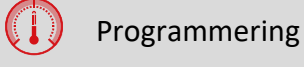

**De programmering instellen:** Druk op de letter van de dag of op een «vrije» werkingstijd om de programmering van de gewenste dag te wijzigen.

Klik op het symbool van de **thermometer** rechtsboven om de temperatuurniveaus te **wijzigen**.

### DE WERKINGSTIJDEN VAN UW KACHEL PROGRAMMEREN

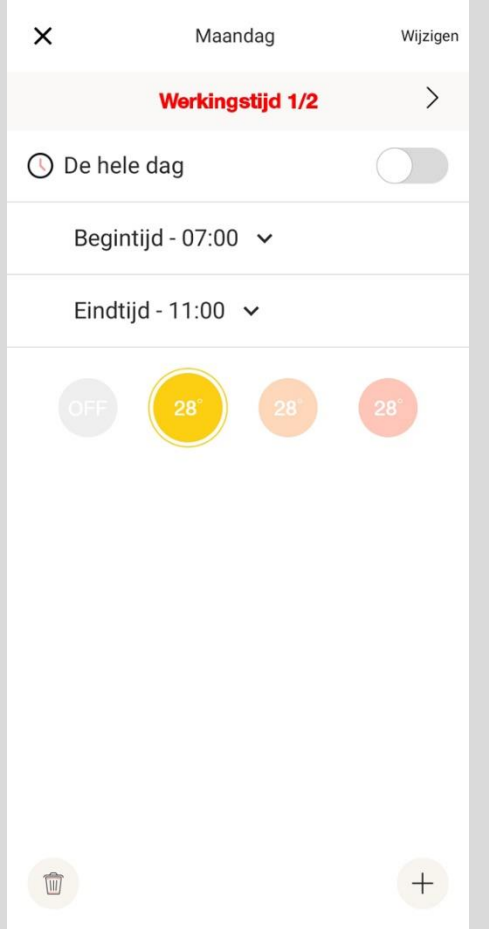

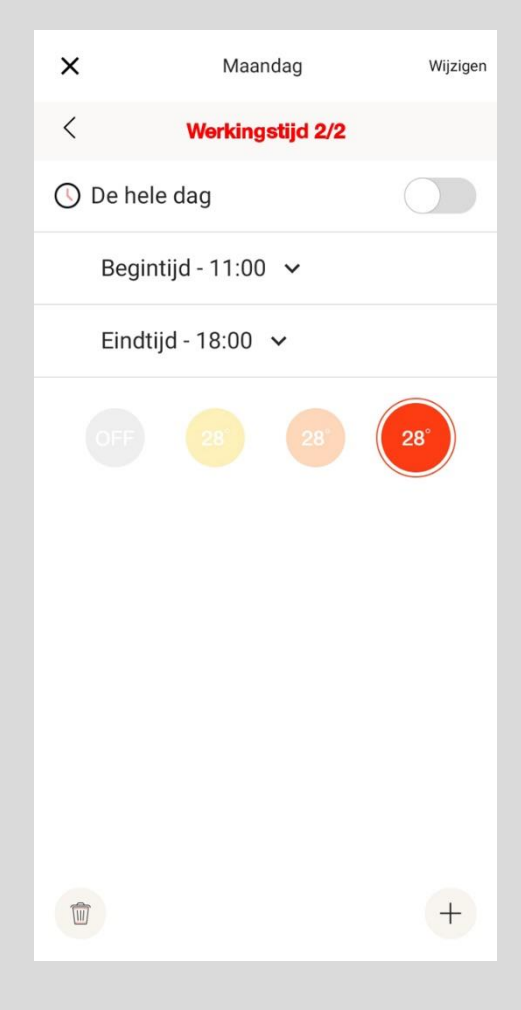

#### **Selecteer** een **begintijd** en **een eindtijd**

Druk op een **temperatuur** om de toe te passen temperatuur te **selecteren**.

Klik op **wijzigen** om de waarde op te slaan.

Klik op het symbool van de **prullenbak** als u een werkingstijd wilt **wissen**.

Klik op het symbool van de **+** rechtsonder als u een werkingstijd wilt **toevoegen**.

### DE WERKINGSTIJDEN VAN UW KACHEL PROGRAMMEREN

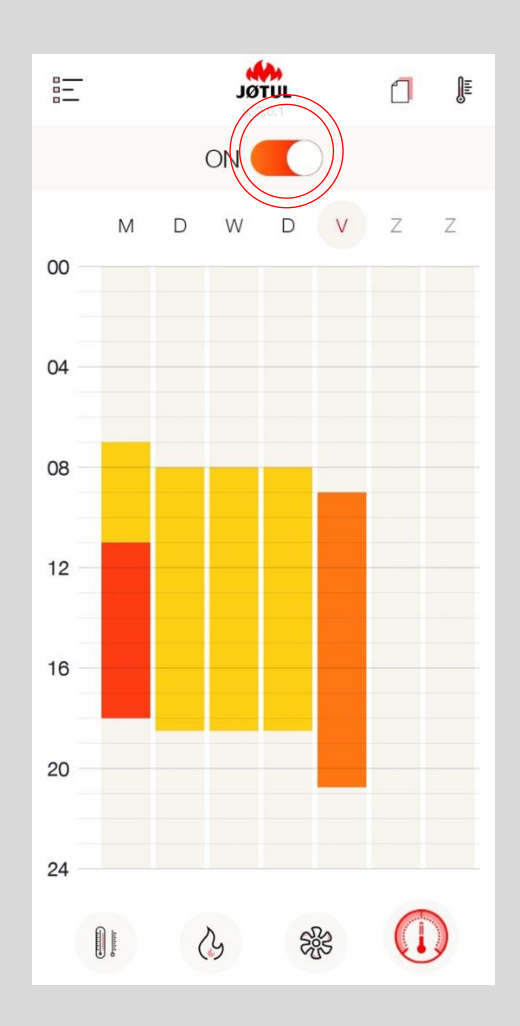

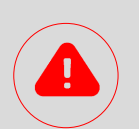

Wijzig de stand van de schakelaar om de **programmering in of uit te schakelen**.

**De programmering bevindt zich in de connection box en werkt dus ook bij afwezigheid van een netwerkverbinding.** 

**Voor een correcte werking moet de connection box gevoed worden.**

Voor een grotere precisie bij de registratie van de tijd is het aanbevolen om de **connection box op internet aan te sluiten**.

Als er een **internetverbinding** is, wordt de **tijd** van de connection box **automatisch geüpdatet**.

Als er **geen internetverbinding** is, wordt de **tijd** van de connection box van de kachel **overgenomen**.

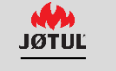

# APPL & CBOX **WACHTWOORD, RESET, ONDERSTEUNING, BEHEER VAN PERSOONLIJKE GEGEVENS**

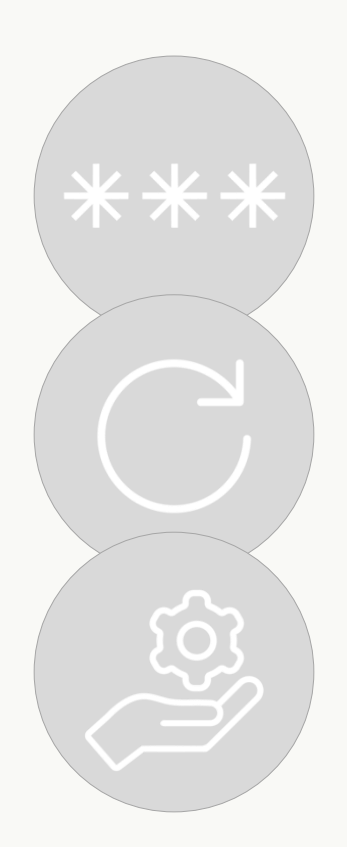

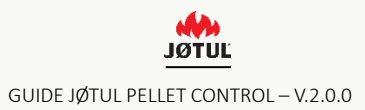

### WACHTWOORD

#### **Als u het wachtwoord bent vergeten:**

**1.** Druk op «**Welkom bij JØTUL** ».

**2.** Klik op «**Bent u het wachtwoord vergeten?**», typ uw e-mailadres en druk op «**wachtwoord herstellen**»;

**3.** Controleer uw **elektronische postvak:** U ontvangt een **nieuw, vooraf toegewezen wachtwoord.**

**4.** Voer de Login uit met het tijdelijke wachtwoord en vergeet niet om dit te wijzigen in uw «**Profiel**».

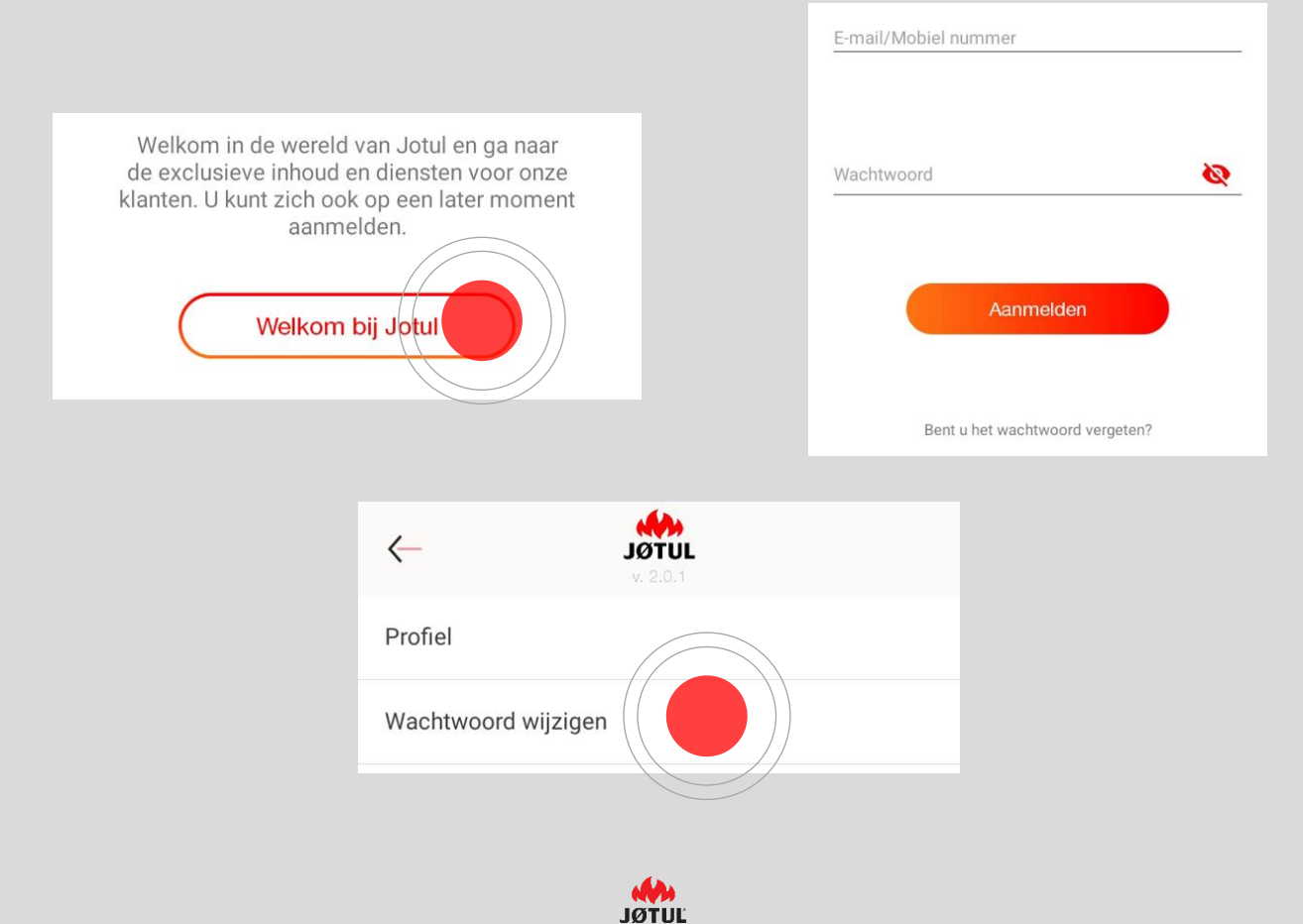

# RESET VAN DE CONNECTION BOX

**Om de connection box opnieuw te configureren** (bijvoorbeeld bij een wijziging van het wachtwoord van de router), **moet een reset worden uitgevoerd:**

**1. H**oud de **reset-toets** minstens **30 seconden ingedrukt** met behulp van een kleine paperclip en druk niet te hard (de led knippert afwisselend).

**2.** Na de reset keert de connection box terug naar de **afstandsbedieningsmodus**, en moet dus **opnieuw worden geconfigureerd** om opnieuw met het wifinetwerk van uw woning te worden verbonden (zie de CONNECTION, paragraaf 1 van deze gebruikershandleiding).

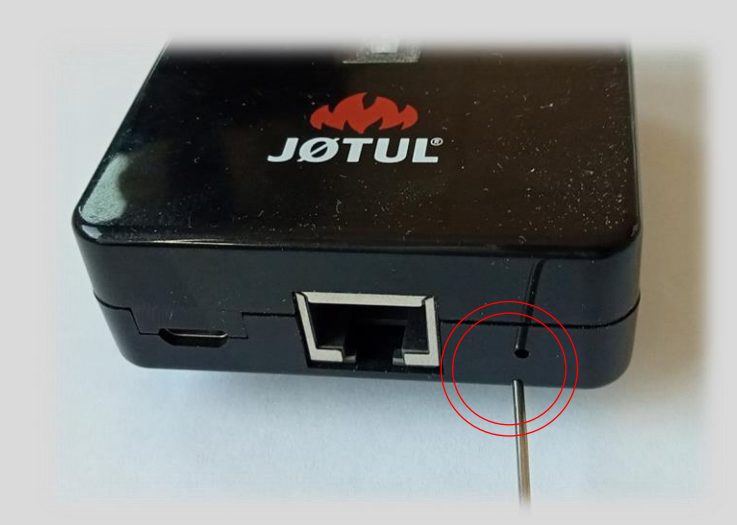

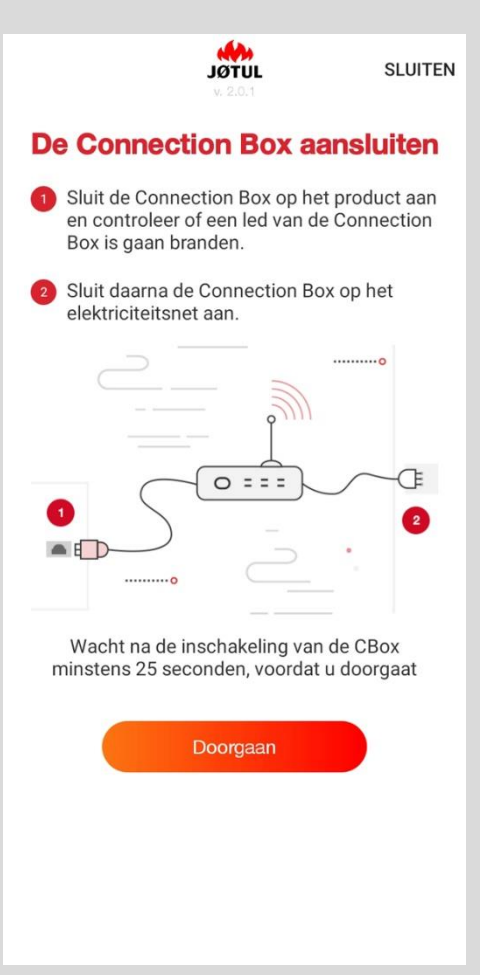

### INFO KACHEL

Ga voor informatie over de kachel of de connection box naar **instellingen** en klik op **info**.

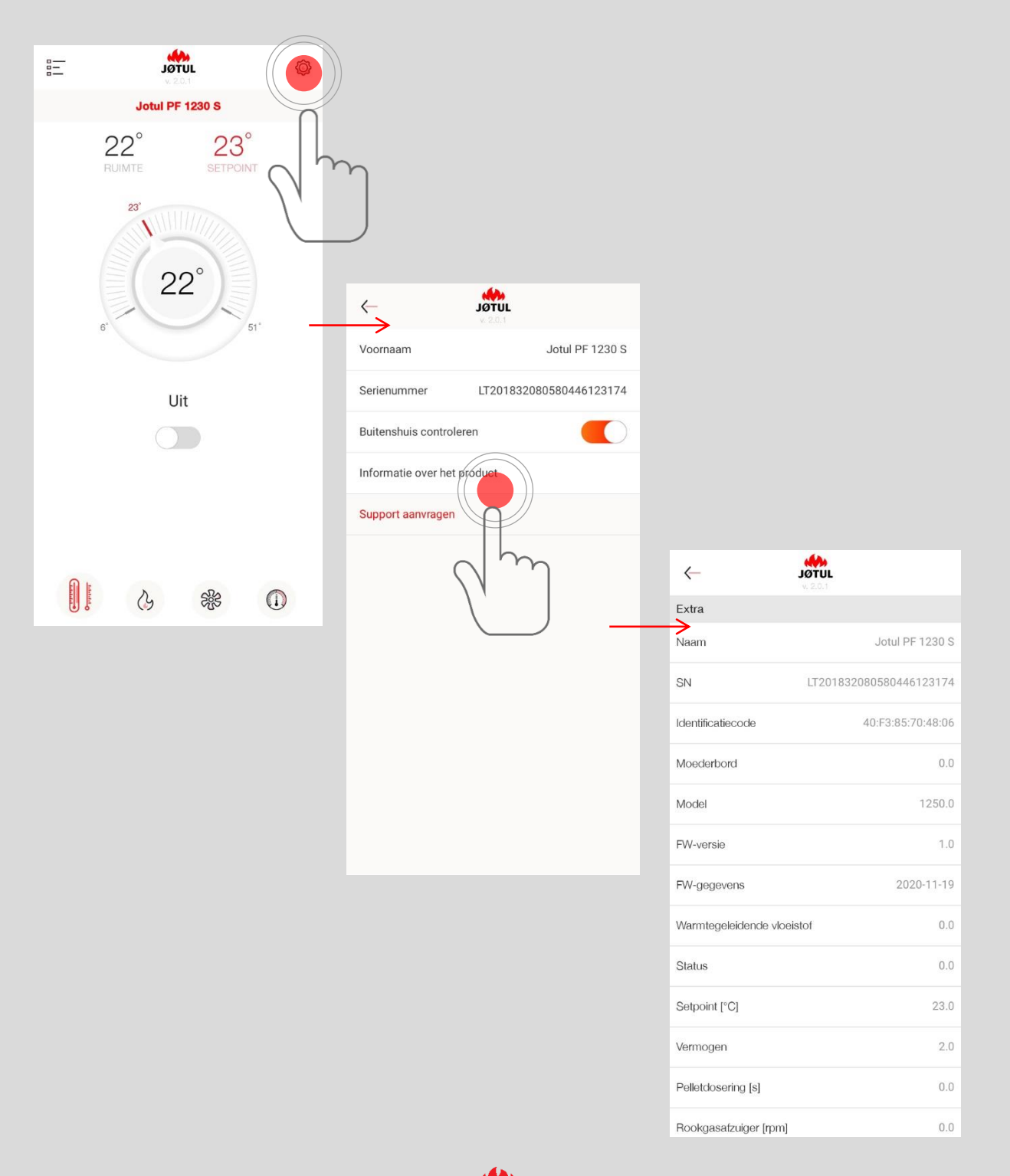

### ONDERSTEUNING AANVRAGEN

Op deze pagina kunt u een verzoek om ondersteuning aan JØTUL verzenden. Klik eenvoudigweg op de knop **krijg ondersteuning**.

De pagina voor het verzoek om ondersteuning is een e-mail die naar JØTUL wordt gestuurd.

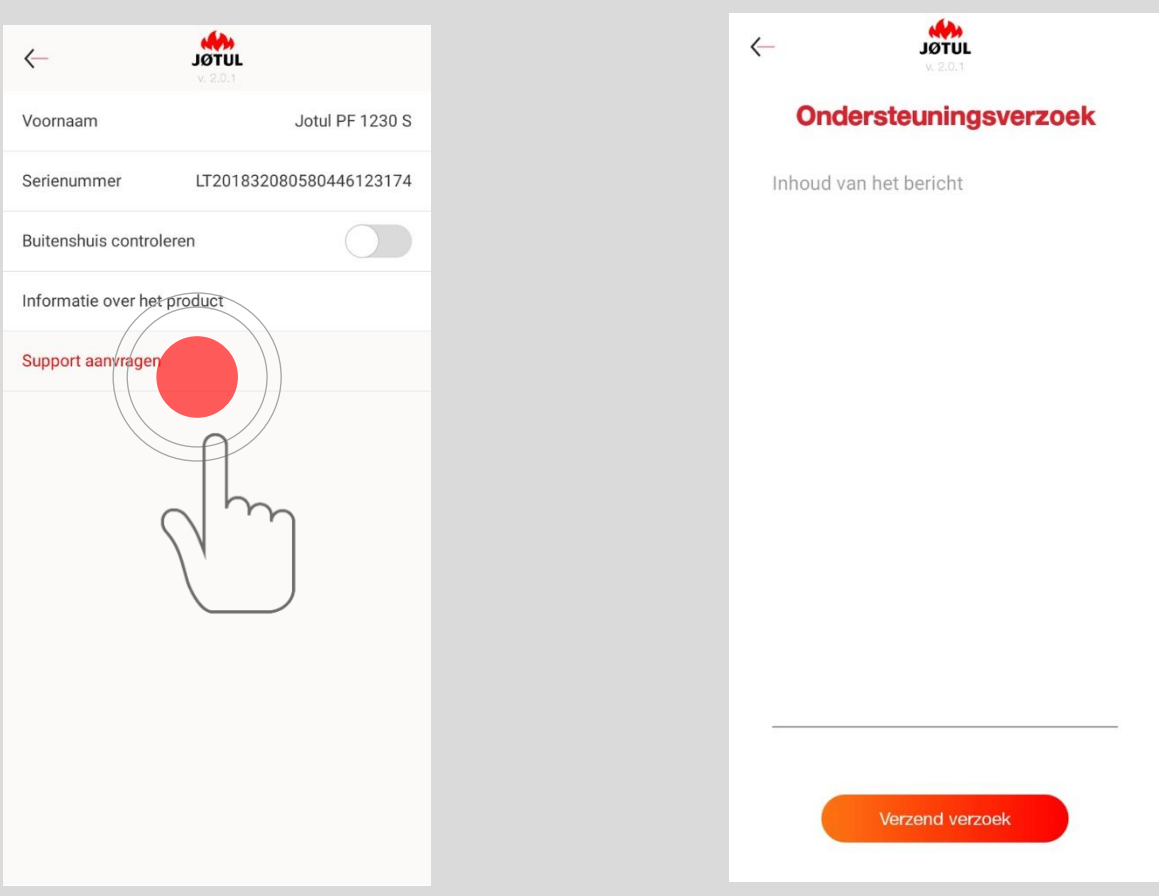

Doe het volgende om ervoor te zorgen dat wij over alle **informatie** beschikken die **nodig** is om u te helpen:

- ✓ Geef de volgende **informatie** op :
	- ➢ **LT-nummer van het product** (serial number) als de App niet automatisch wordt gedetecteerd;
	- ➢ **Geef zo veel mogelijk** details van het **probleem** op;
- ✓ Druk op **VERZENDEN**: Uw **e-mailprogramma wordt geopend**;
- ✓ **Schrijf** uw **naam** en **achternaam** in de onderwerpregel van de e-mail;
- ✓ Stuur, indien gewenst, een kopie aan andere geadresseerden.

Wij adviseren om deze handeling **via het thuisnetwerk** uit te voeren.

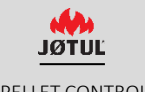

### INFORMATIE OVER DE PRIVACY

Ga voor informatie over de privacy naar **profiel** en klik op **privacy wijzigen.**

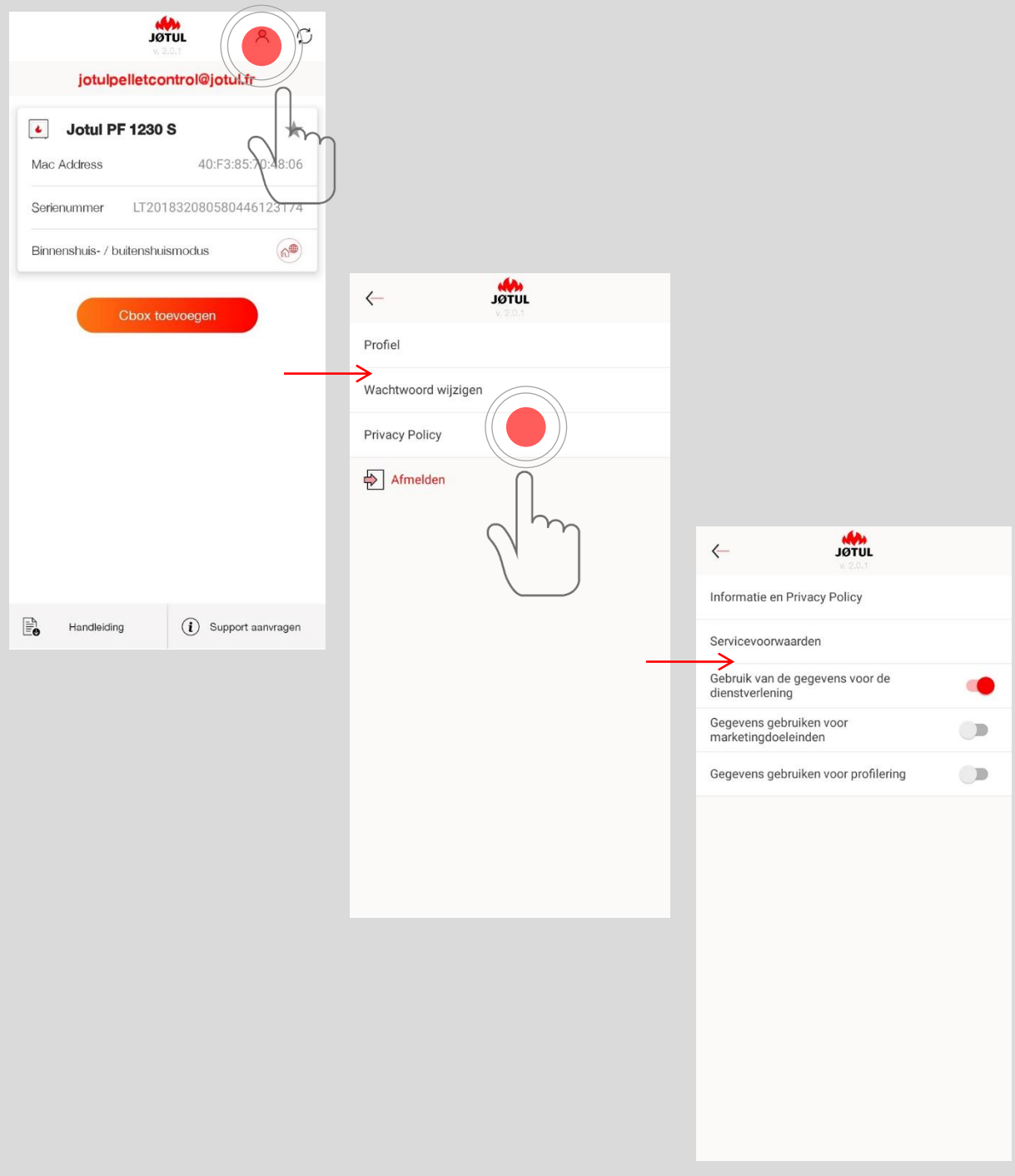

**JØTUL** 

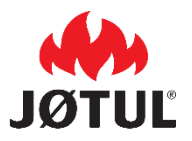

**JØTUL FRANCE** 3 chemin du Jubin 69570 Dardilly

jotul.fr - [facecook.com/JOTULFrance](facebook.com/JOTULFrance)

Jotul streeft er voortduren naar om zijn producten te verbeteren. Daarom behoudt Jotul zich het recht voor om specificaties, kleuren en uitrusting te wijzigen zonder voorafgaande kennisgeving.

Voor vragen met betrekking tot dit apperaat kunt U uw verzoek per mail verzenden: jotulpelletcontrol@jotul.fr